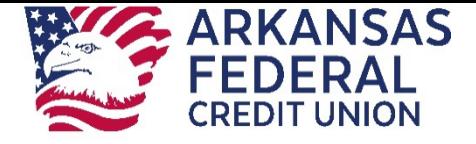

# <span id="page-0-0"></span>**Online Banking Business User Guide**

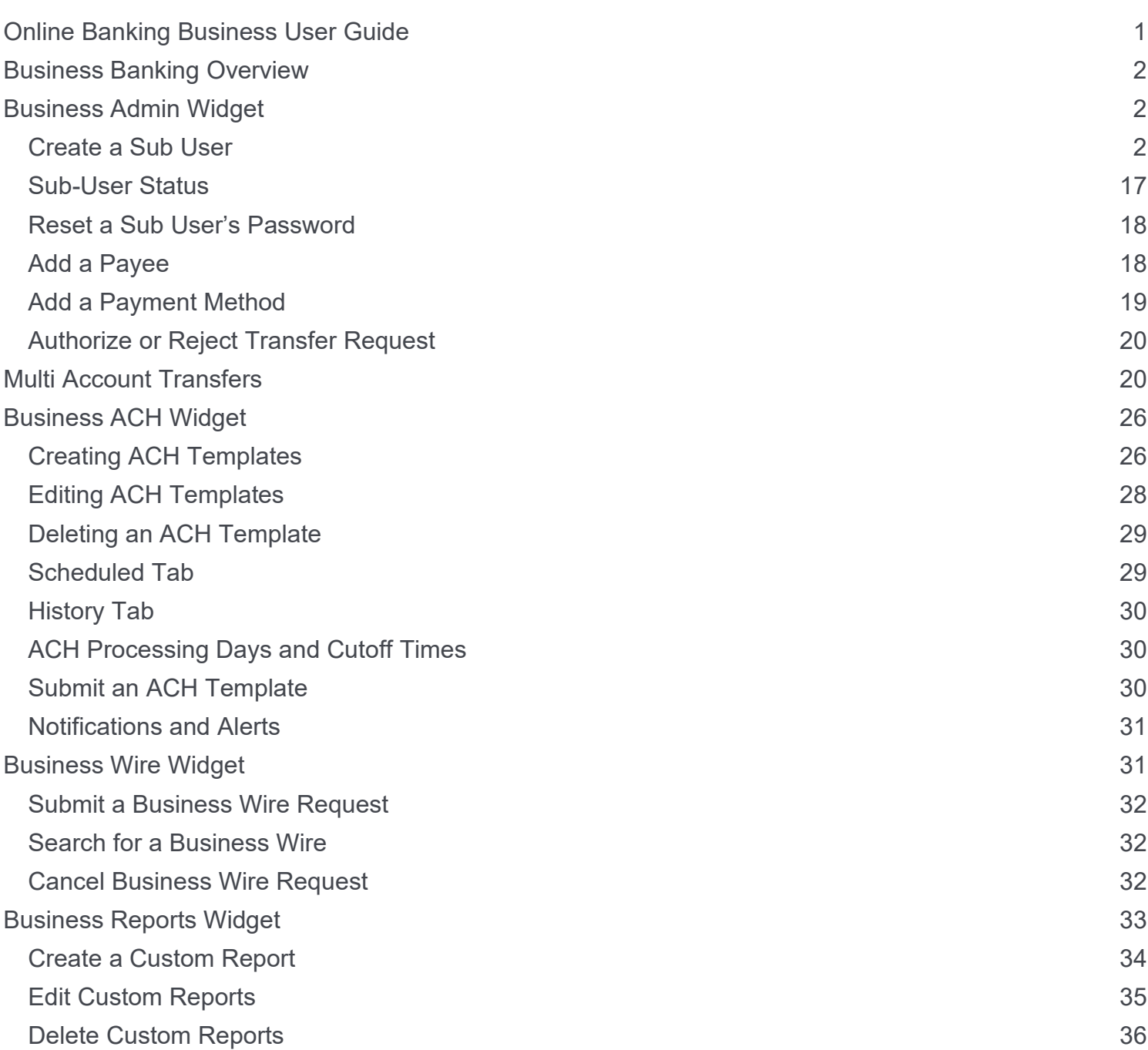

# <span id="page-1-0"></span>**Business Banking Overview**

Our new Business Banking platform is focused on providing a digital banking experience to seamlessly review, monitor and manage finances of your business. Businesses have unique online banking requirements that are not available in retail banking, such as: multiple users with specific roles, Business ACH and Business Wires, Transaction limits and Authentication.

Here is an overview of the widgets within your Business Banking digital platform.

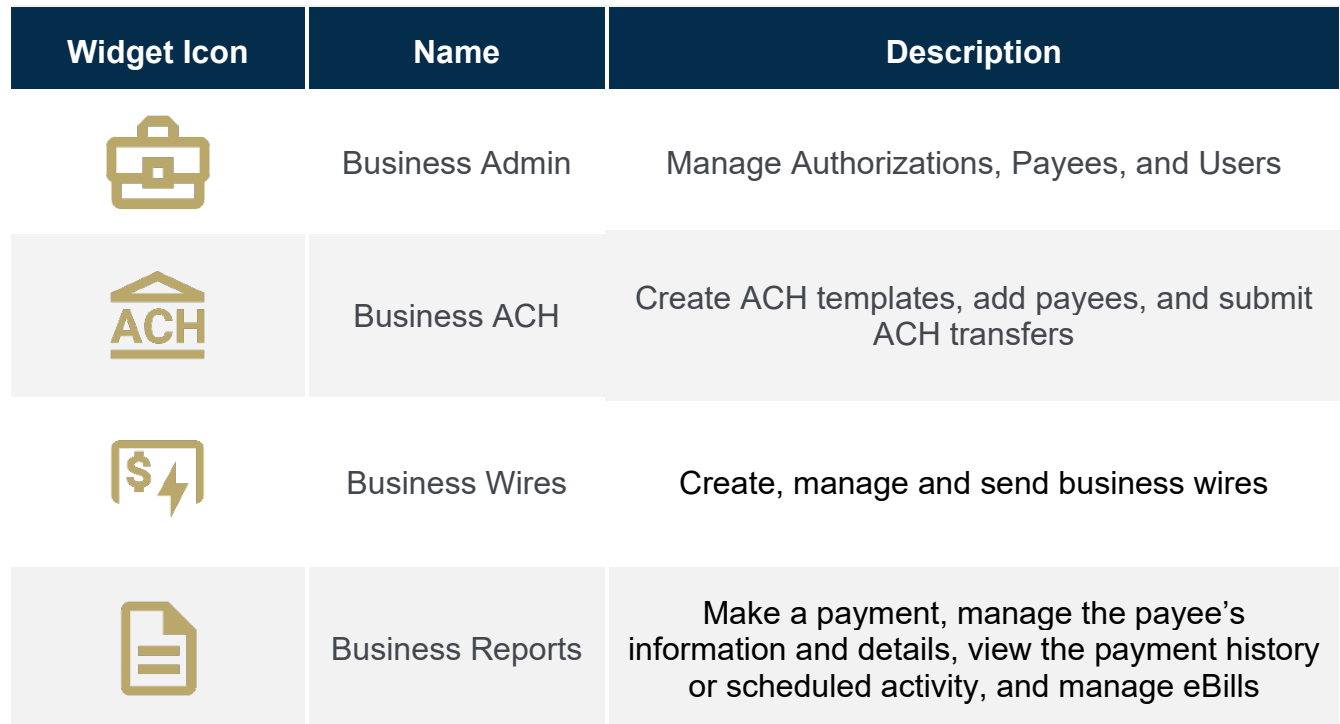

# <span id="page-1-1"></span>**Business Admin Widget**

The Business Admin widget provides you with the tools to set up, maintain, and manage the various aspects of your digital banking experience. It is the foundation for all other Business widgets, such as Business ACH, Business Wires, and Business Reports. The Business Admin widget also serves as the hub for Authorizations, Payees, Roles, and User Management.

### <span id="page-1-2"></span>**Create a Sub User**

Business master users can now create a Sub User before establishing a Role in Business Admin. Establishing roles are now built into the workflow of creating the user.

From the User tab on the Business Admin widget, sub users will now be added by selecting the "+" by the search field.

# **Business Admin**

Authorizations Payees Users

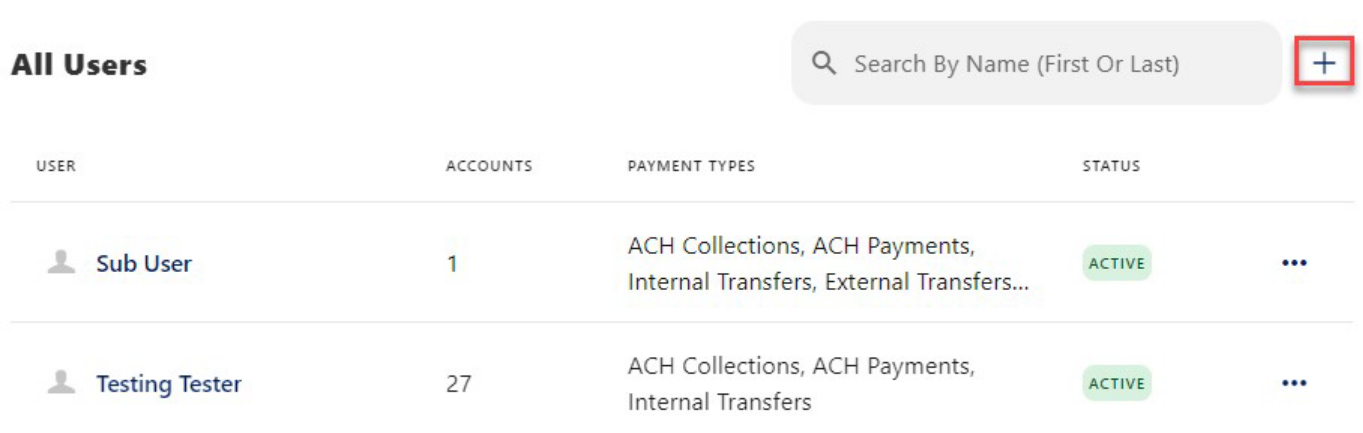

• **Step 1** - A slide out will come from the right side of the screen, where the business user can select to Create a New User or Copy A User. Let's look at the process for Creating a New User.

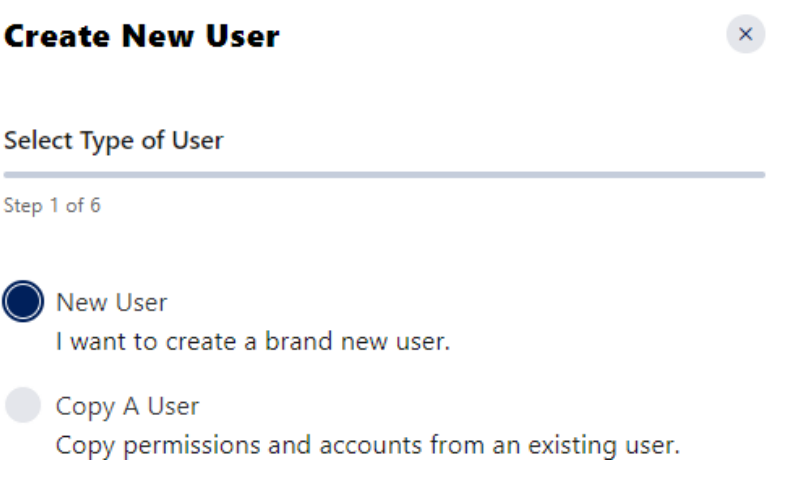

 $\odot$ 

• **Step 2** - Master User will need to fill in the required information about the sub user and create their username.

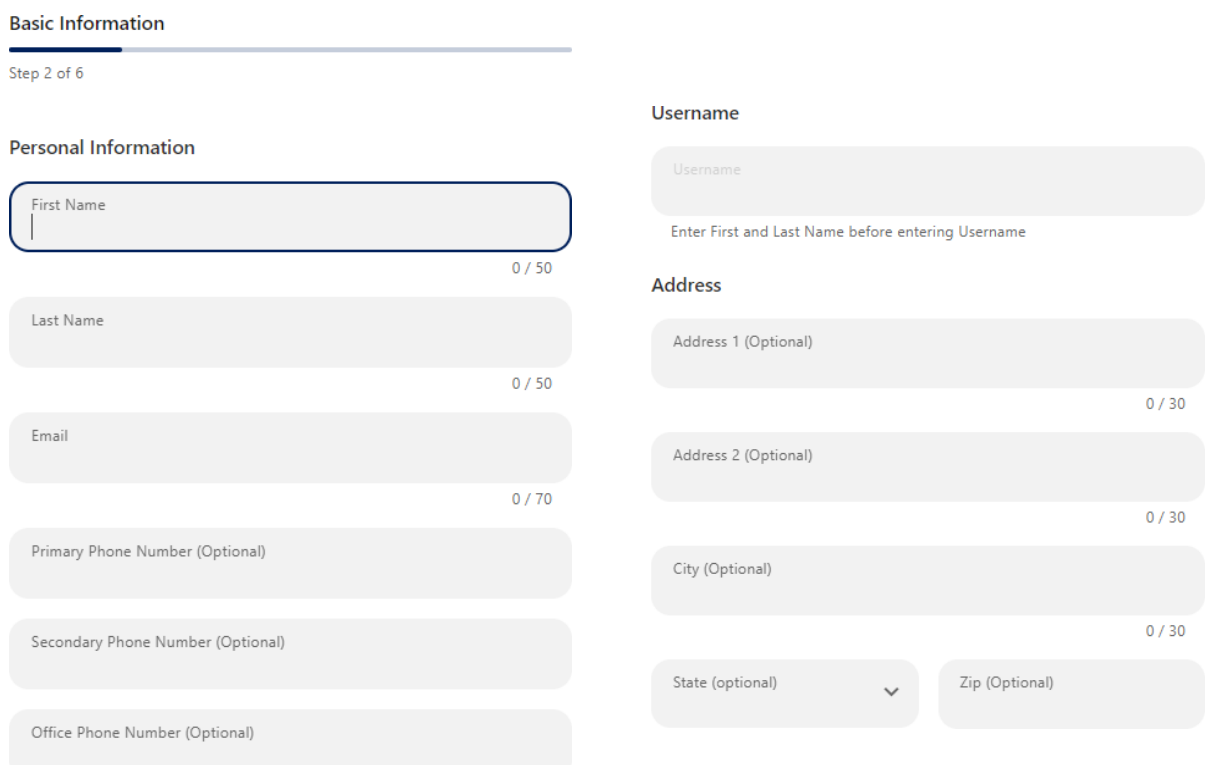

• **Step 3** - Business Master Users will start assigning Permissions and Limits to the sub user. Except for Payment types, all permissions are a slide on or off.

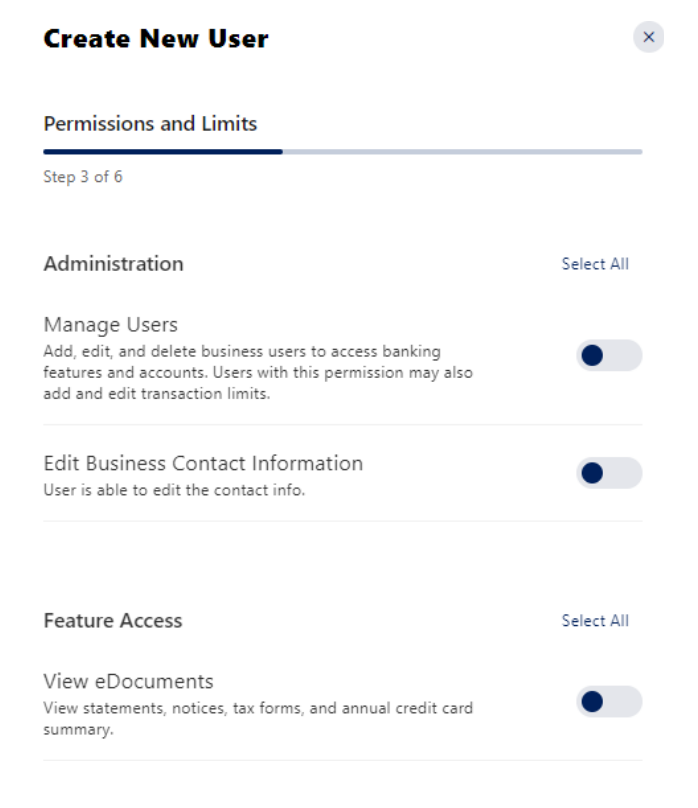

### Payment Types

Select transaction access limits

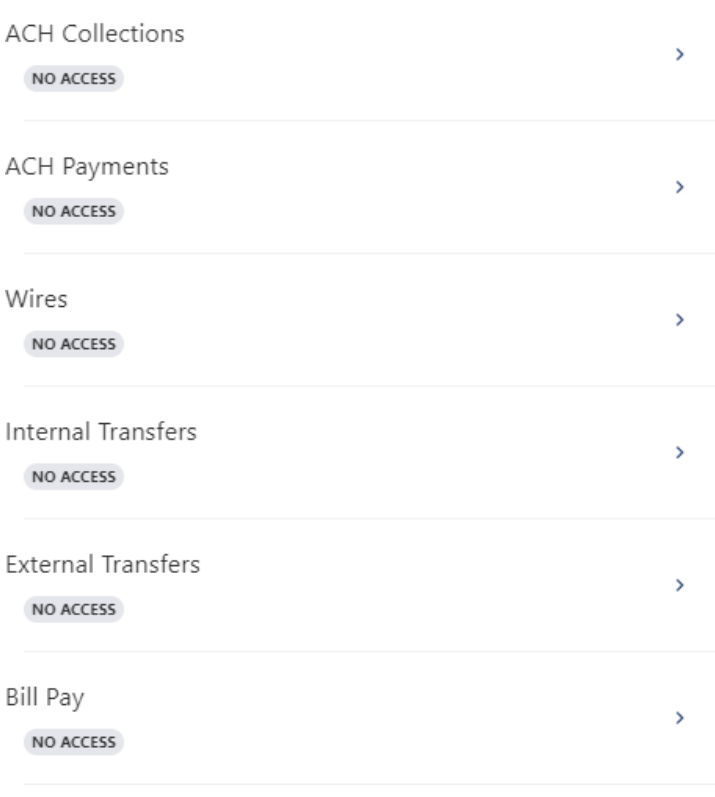

*Payment types are shown in more detail starting on page 5* 

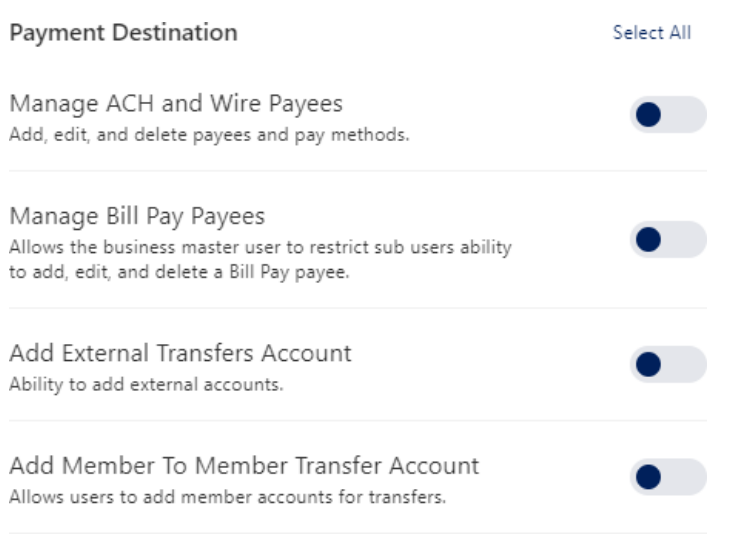

#### Payment Template Management Select All Create ACH Template  $\sim$

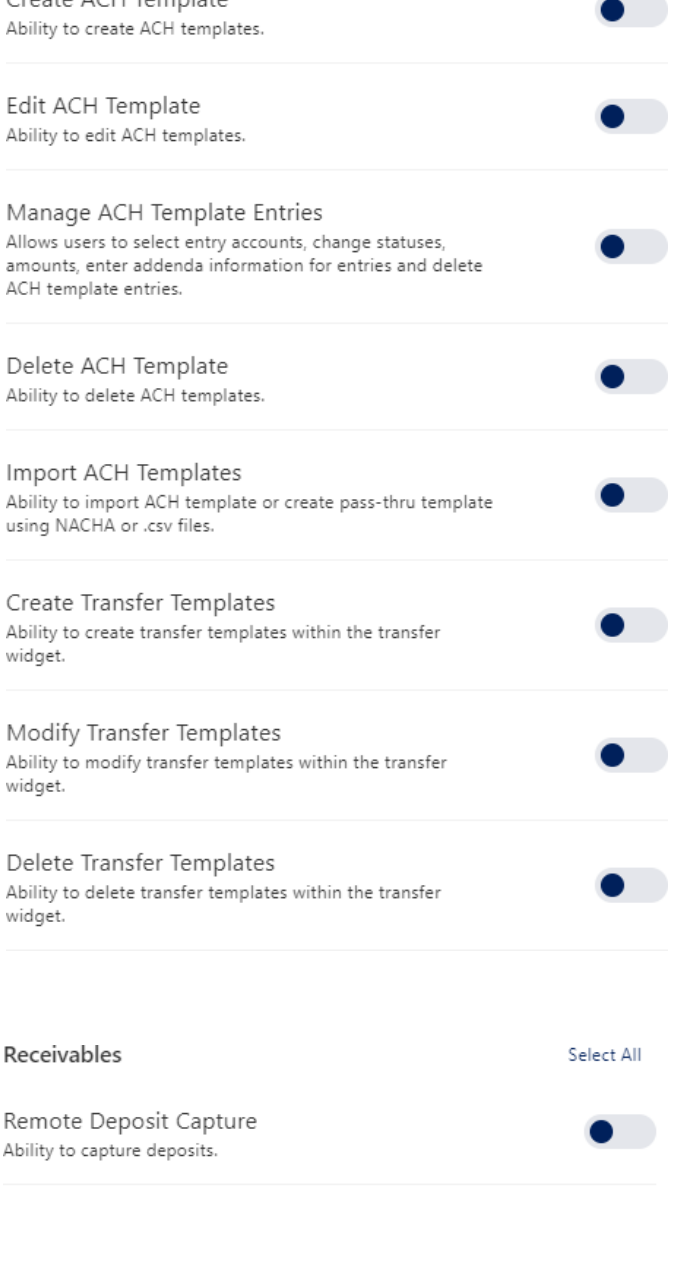

**Next** 

When setting Payment Types, the master user will be presented with a drop down to indicate the level of access they wish to provide. Below is an example of the different levels that can be assigned for ACH Collections. Each payment type may not have all the same options as shown here. Limits are assigned after selecting the payment types and are calculated separately for each individual user.

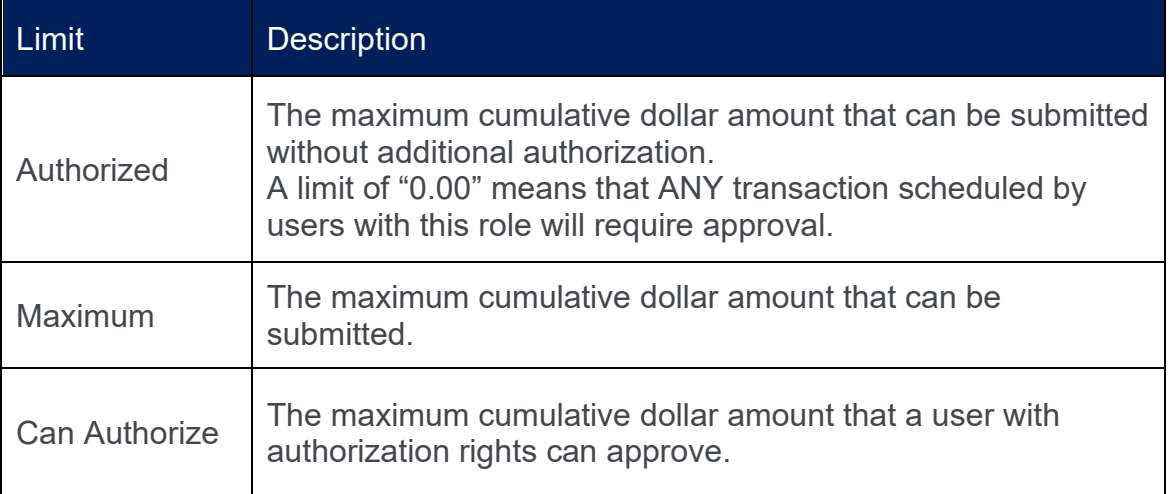

### ACH Collections

Close

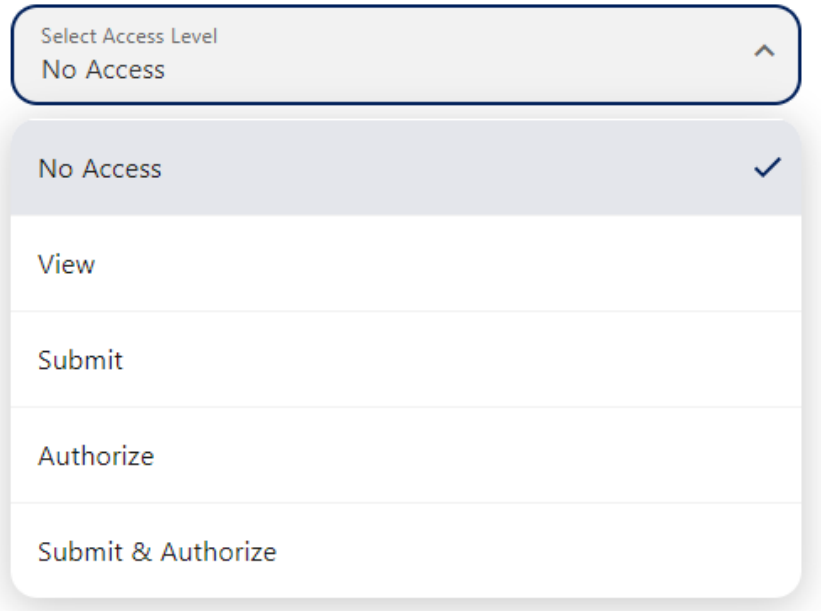

No Access – No access is given to the sub user for this feature.

**View**

# ACH Collections

Close

Select Access Level View

### **Payment Types**

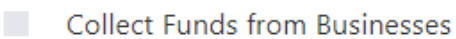

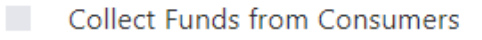

### Permissions

Access to Restricted Collection Templates Ability to access and modify collection templates that have been designated for restricted users only.

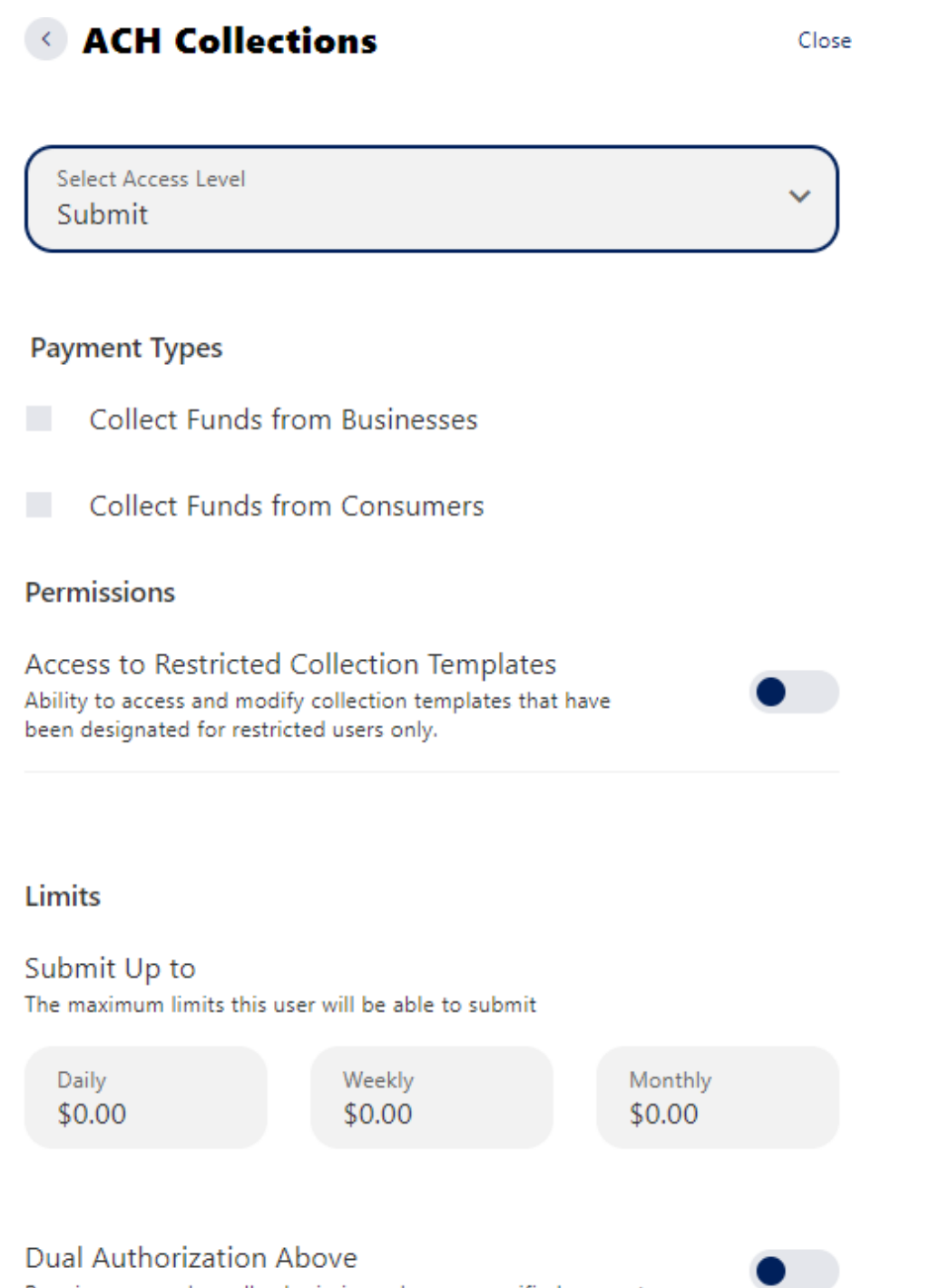

Require approval on all submissions above a specified amount

### **Authorize**

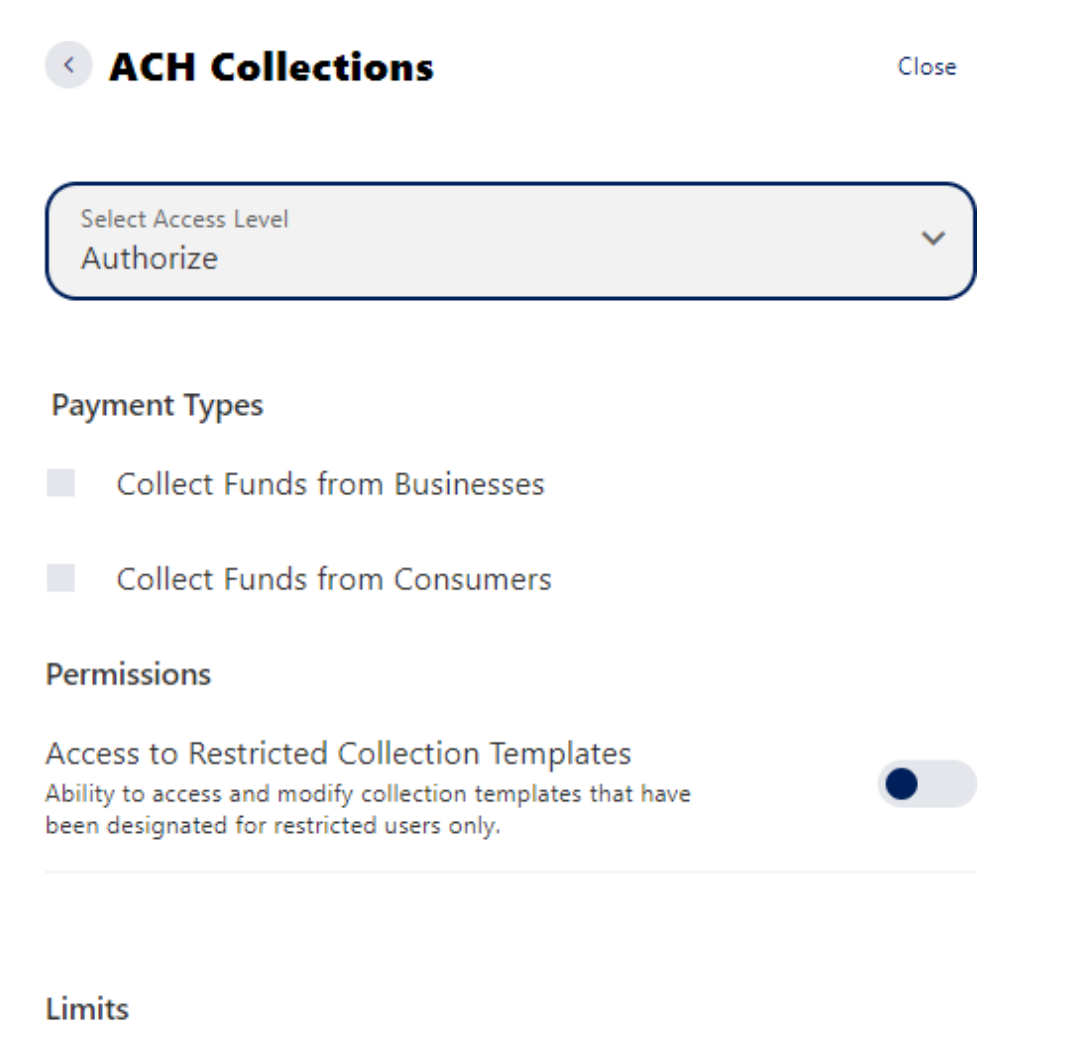

Authorize Up to The maximum limit this user will be able to authorize

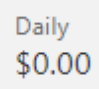

Weekly \$0.00

Monthly \$0.00

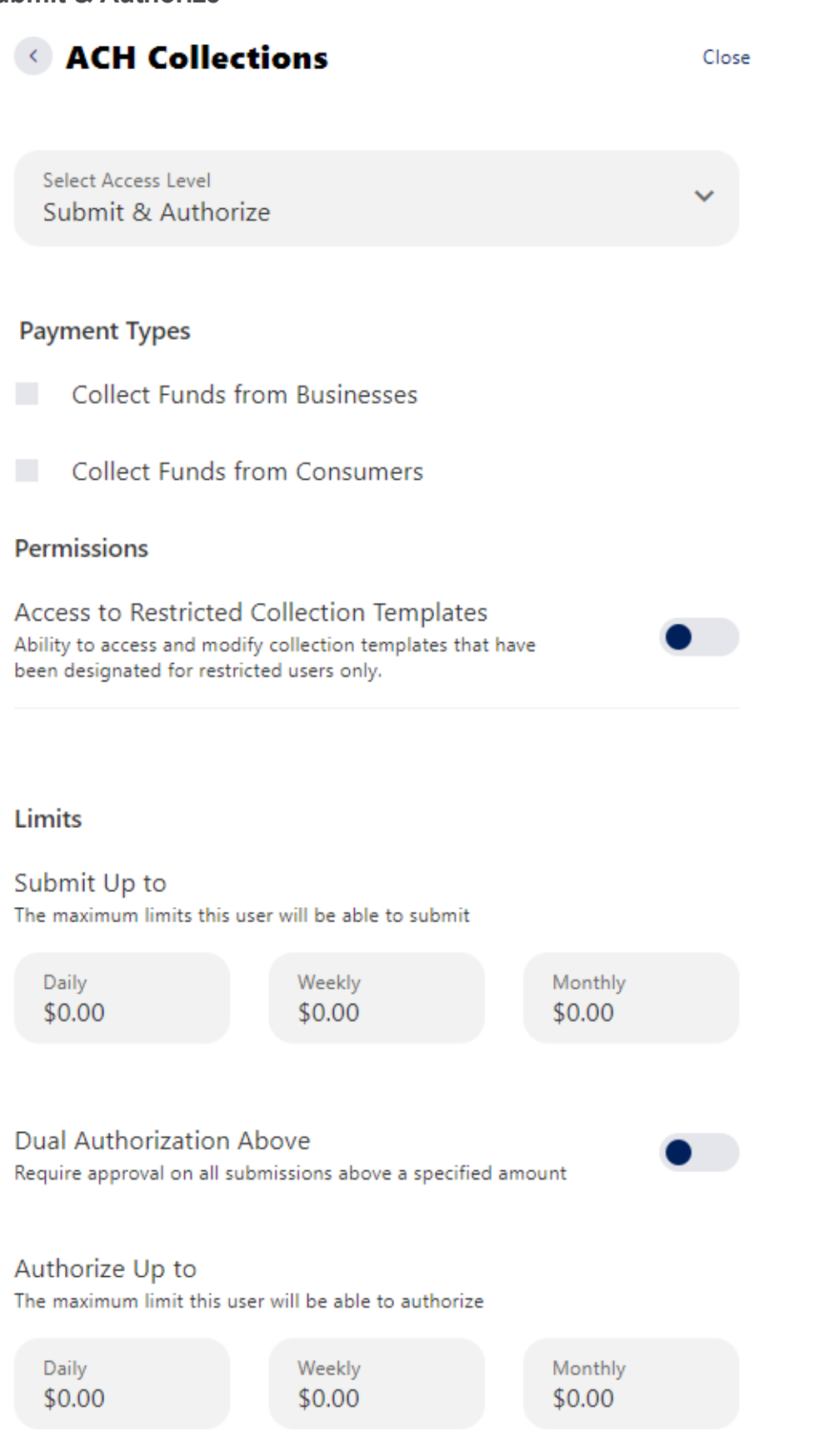

• **Step 4** - Assigning Accounts

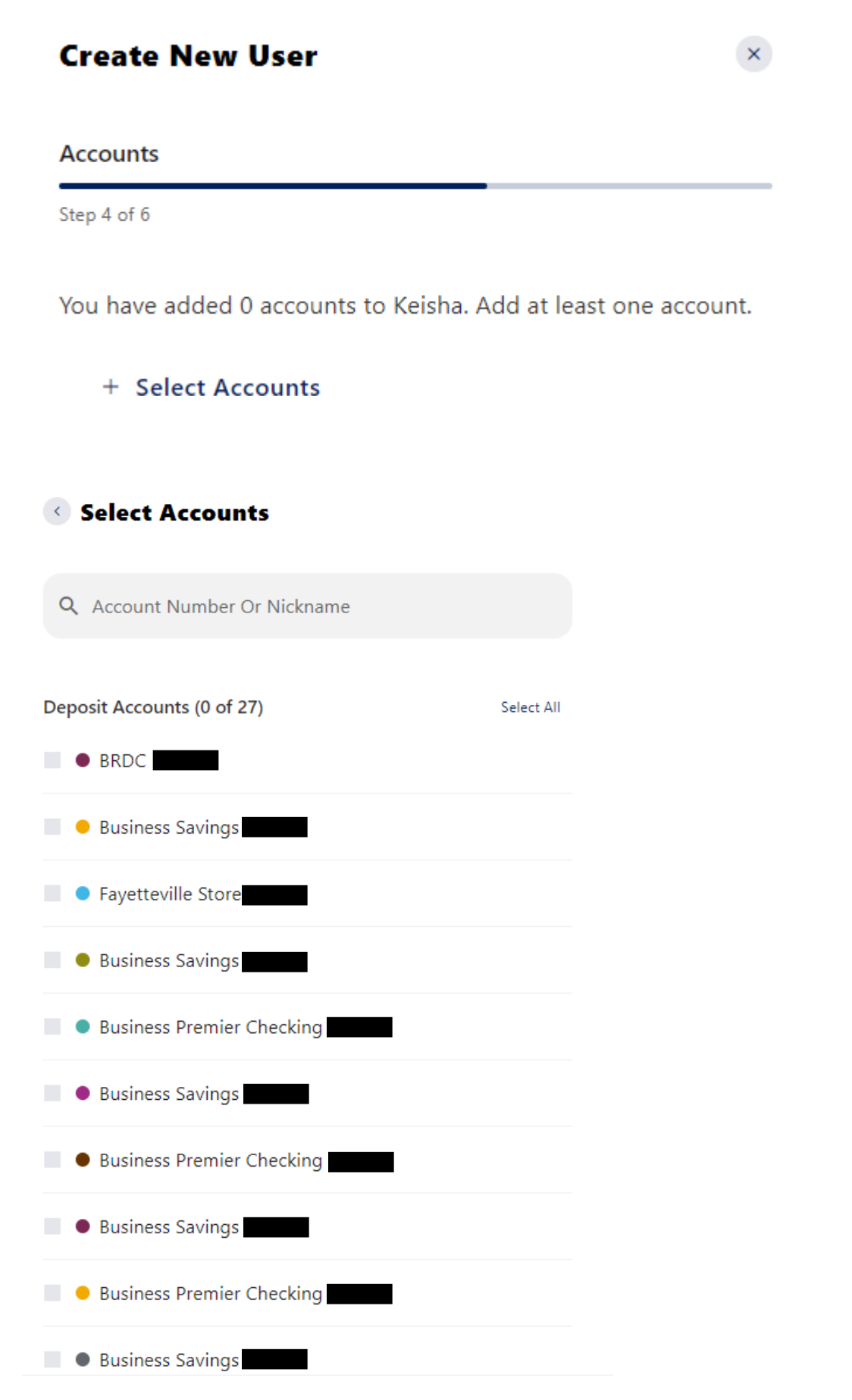

• **Step 5** - Once the accounts have been selected the Master User will be given the option to review before moving on to the next step of assigning Account Permissions.

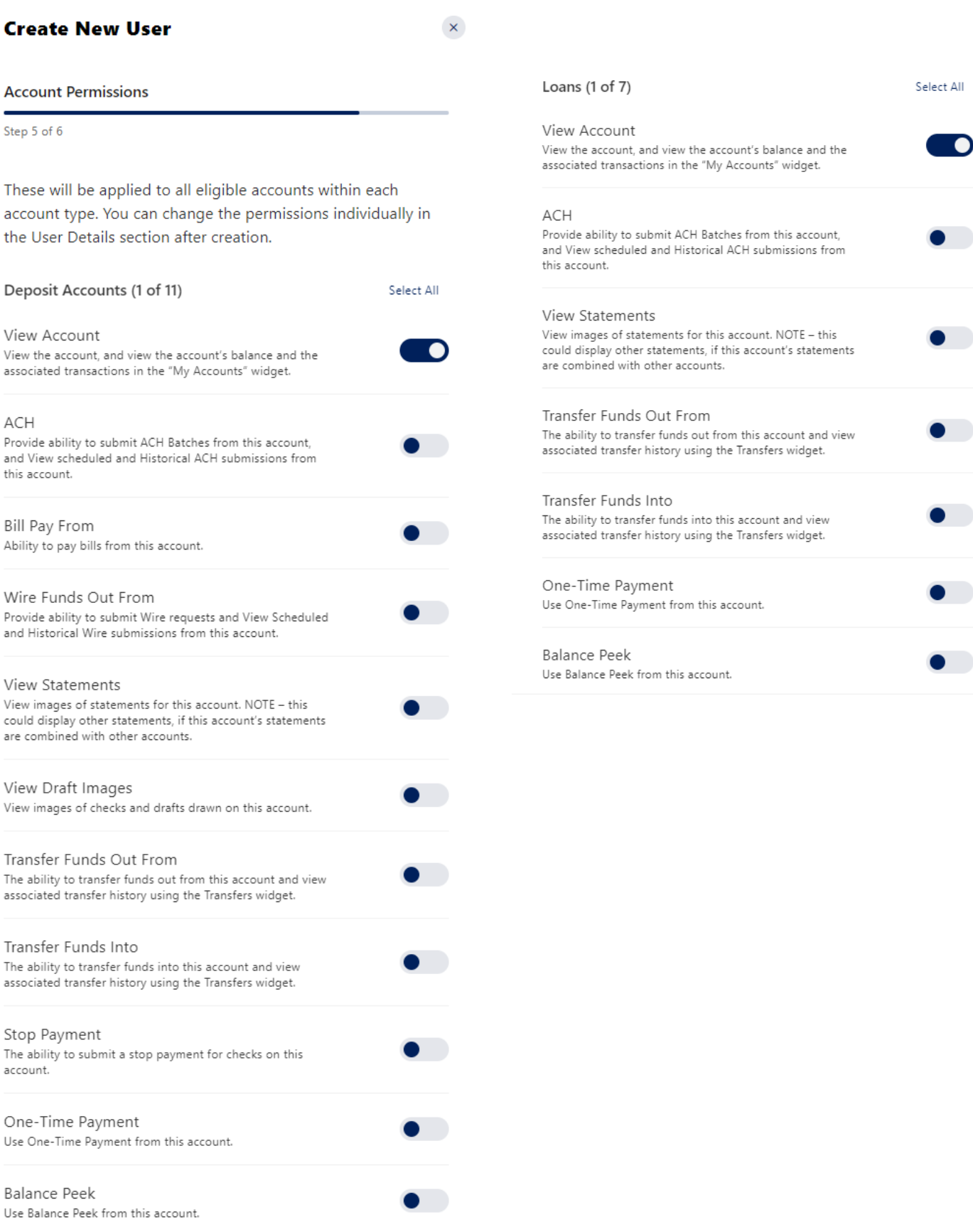

Step 6 – Master user can review the user and the permissions that have been assigned. Once they hit submit a multi factor authentication code will be required to complete set up.

# **New User Created**

Success! Keisha Testing has been created.

### **Editing Sub User**

If a Master User needs to edit a Sub User's permissions, they will select the sub user from the User list and can then navigate around the different permissions and access.

### **Summary**

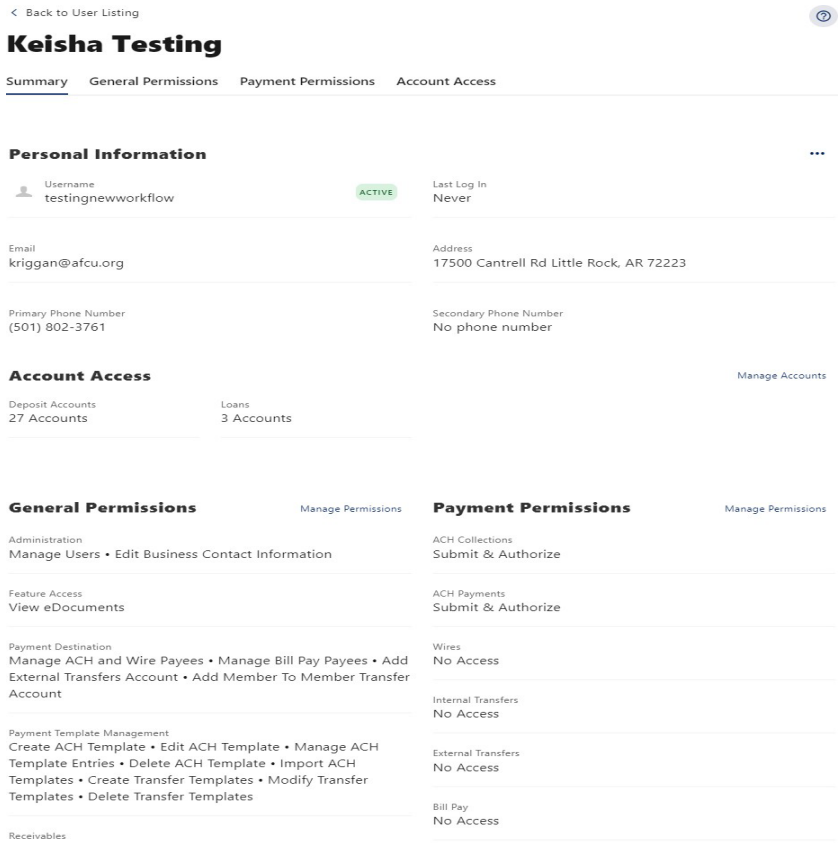

Remote Deposit Capture

### **General Permissions**

< Back to User Listing

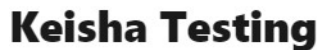

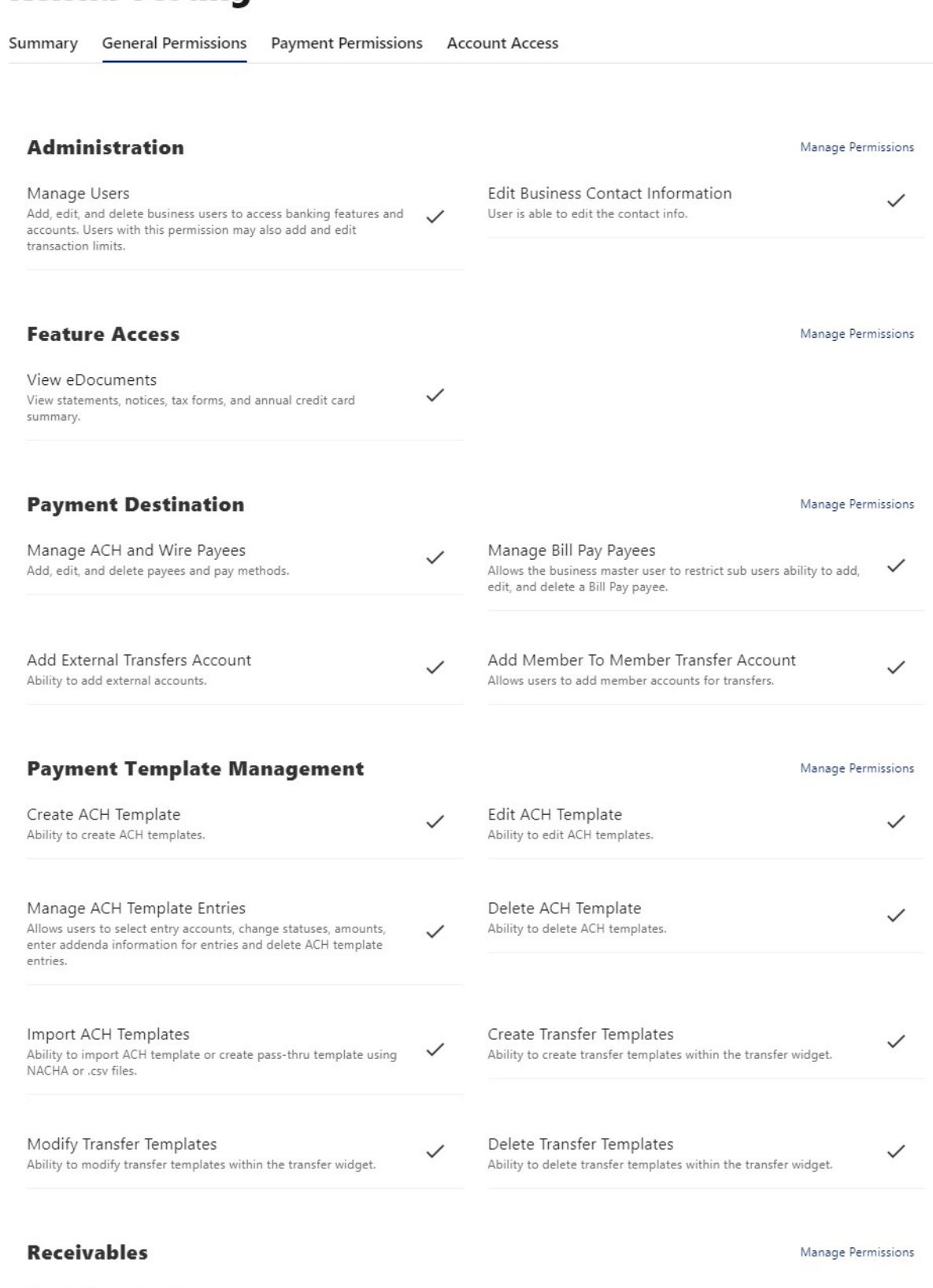

 $\odot$ 

### **Payment Permissions**

< Back to User Listing

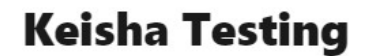

Summary **General Permissions Payment Permissions Account Access** 

### **ACH Collections**

Access Level: Submit & Authorize

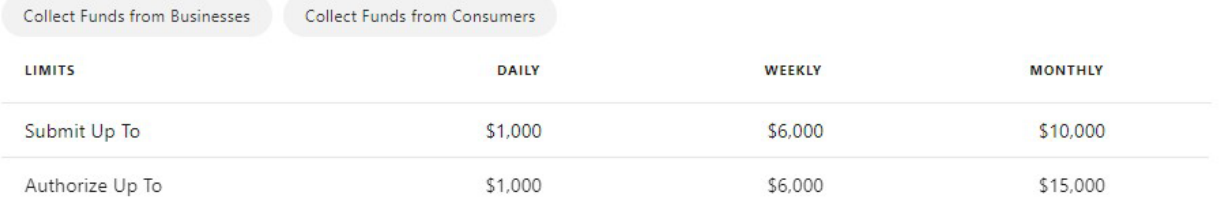

#### **ACH Payments**

Access Level: Submit & Authorize

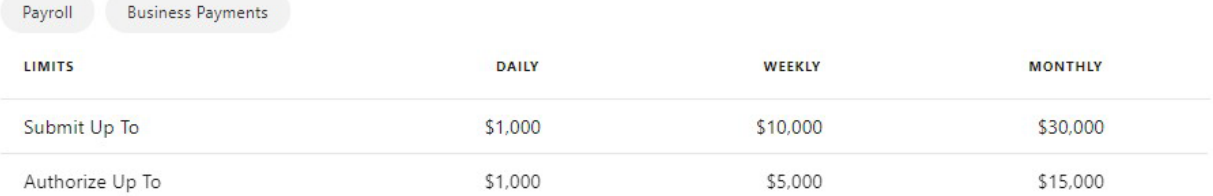

#### **Wires**

Access Level: No Access The user has no permissions. To add permissions click "Manage Permissions"

#### **Internal Transfers**

Access Level: No Access The user has no permissions. To add permissions click "Manage Permissions"

#### **External Transfers**

Access Level: No Access The user has no permissions. To add permissions click "Manage Permissions"

#### **Bill Pay**

Access Level: No Access The user has no permissions. To add permissions click "Manage Permissions" Manage Permissions

 $\circledcirc$ 

Manage Permissions

Manage Permissions

Manage Permissions

Manage Permissions

Manage Permissions

### **Account Access**

< Back to User Listing

Keisha Testing

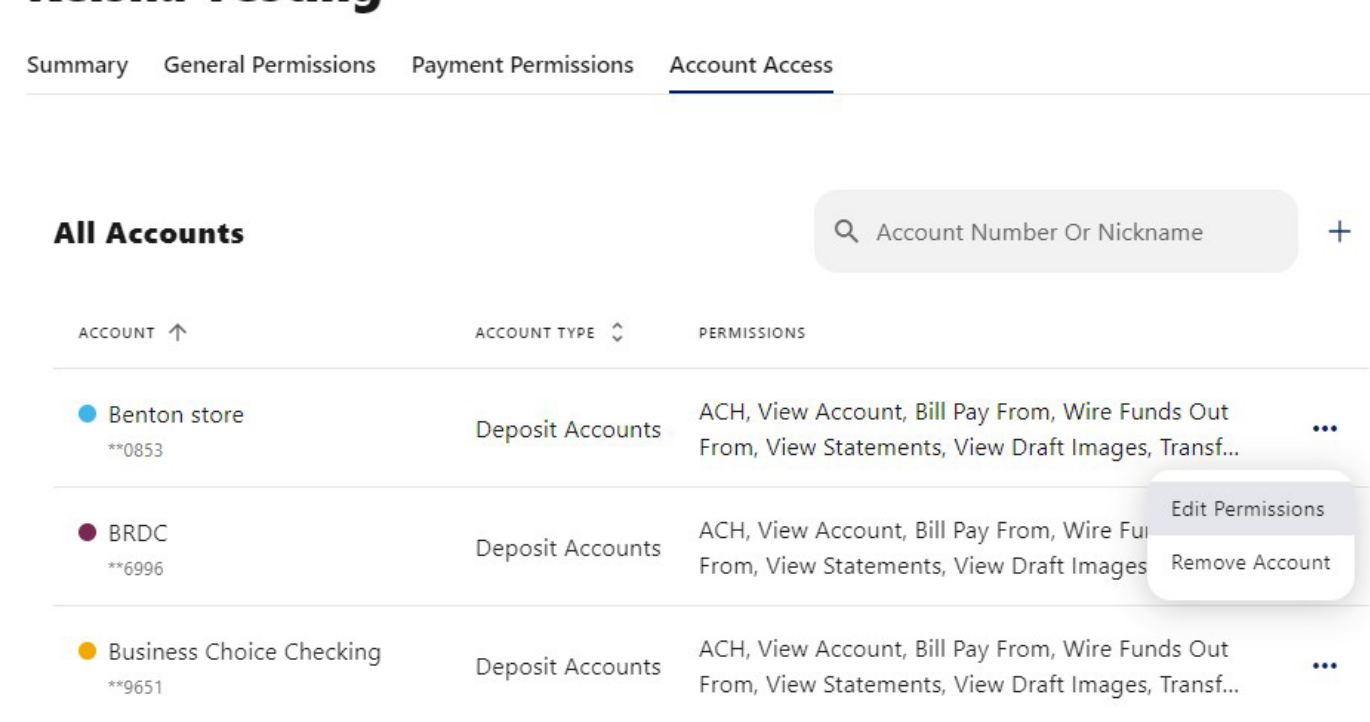

 $\odot$ 

# <span id="page-16-0"></span>**Sub-User Status**

A master user can edit a sub user's contact information (name, email, phone, and address) and role. Additionally, a master user, or a sub user with the **Manage Users and Roles** permission, can edit a sub user's status or reset a sub user's password.

- Active Sub users in an Active status can log in and access online banking. If a sub user is Active, a master user can change the sub user's status to Frozen.
- Locked Sub users in a Locked status have locked themselves out of online banking due to excessive unsuccessful login attempts (for example, a forgotten password) and must be unlocked to log in and access online banking. If a sub user is Locked, a master user can change the sub user's status to Active.
- Frozen Sub users in a Frozen status have been set to Frozen by a master user and are unable to log in or access online banking. If a sub user is Frozen, a master user can change the sub user's status to Active.
- Disabled Sub users in a Disabled status have been set to Disabled by Arkansas Federal Credit Union and are unable to log in and access online banking. Sub users in a Disabled status will not display in Business Admin. Once a sub user's status is changed to Disabled, the sub user's status cannot be changed by a master user.

## <span id="page-17-0"></span>**Reset a Sub User's Password**

Under the **Users** tab of the Business Admin widget, **select** the menu button to the right of the status column on the user that you wish to edit. Once reset password is selected a new screen will slide out asking you to select a method for delivering the new password. Explain why the sub user's password is being reset, click the **Send New Password** button to send the temporary password.

Please note, a disabled sub user account cannot be used, and we will not be able to reset the password. If the sub user status is Frozen, please set it to Active before their password can be reset.

# <span id="page-17-1"></span>**Add a Payee**

Before a business ACH template or wire transfer can be submitted, you must set up Payees (the recipients of the ACH or wire transfer) in the platform. You can set up a payee (or several) for your business by accessing the Payee's tab, located within the Business Admin widget. From here, users who are assigned the Manage Payees permission can add, edit, and delete payees. On the **Payees** tab within the Business Admin Widget, click **Add a Payee**. A new window will open, enter the Name and **Payee ID**. Click **Create Payee**.

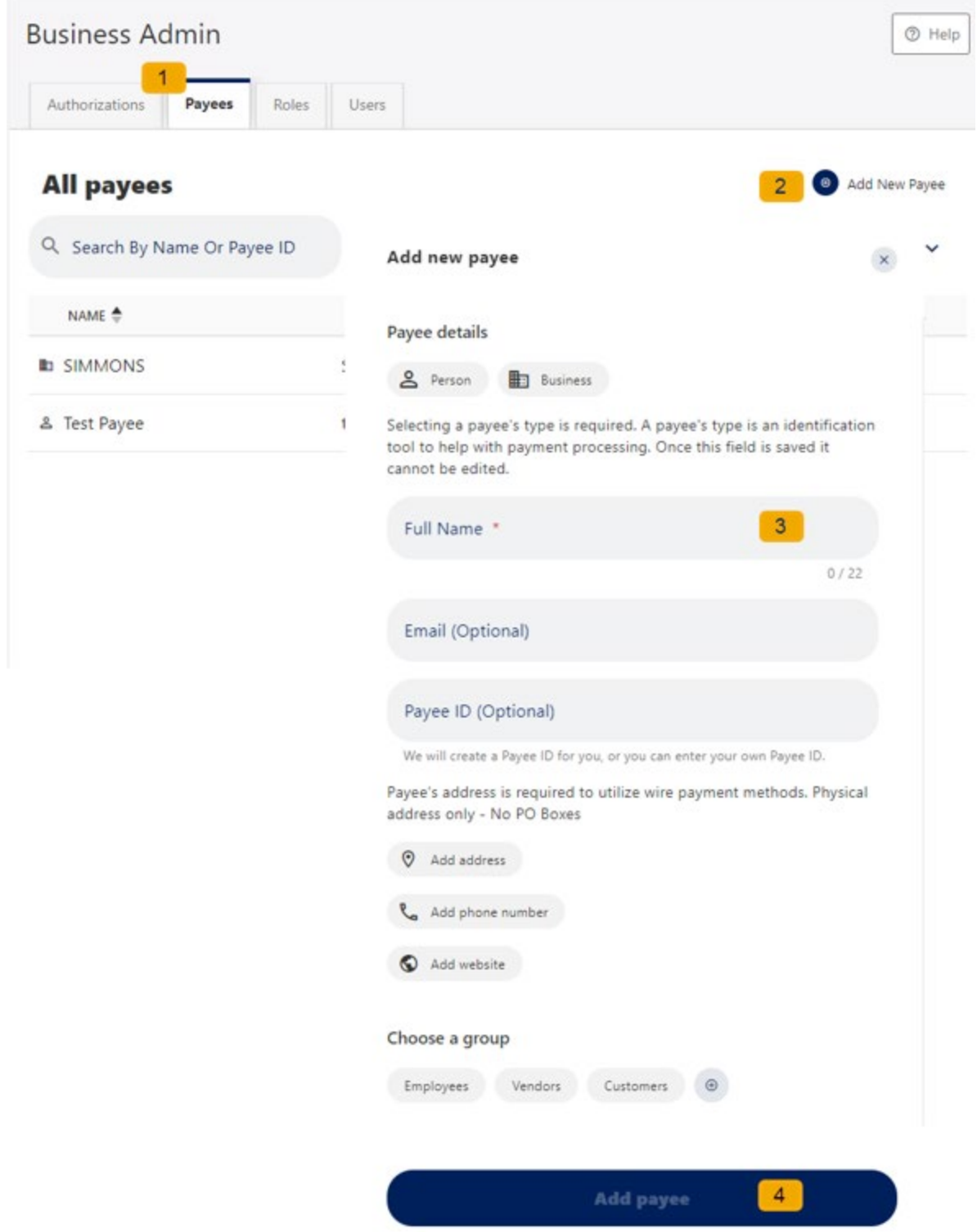

Use the pencil icon to edit the Payee details and use the Delete User link to remove the payee.

### <span id="page-18-0"></span>**Add a Payment Method**

A payment method is a set of payment instructions related to specific types of payments (either ACH or wires) that will be used by the business banking widgets to simplify the payment process. Once a

payment method is added to a payee, that payee will then be eligible for payments related to the added payment method.

On the **Payees** tab, select the payee you created from the payee list. Scroll to the Payment Methods section and click **Add a Payment Method**. **Choose the Method of payment** from the drop-down menu. **Complete the required information** for the chosen payment method (Account Number, Routing Number, Account Type, etc.). Click **Add Payment Method.**

Use the pencil icon to edit Payment Details and use the Delete Payment link to remove.

# <span id="page-19-0"></span>**Authorize or Reject Transfer Request**

The Business Admin widget defaults to display the **Authorizations** Tab. Select the **transaction type** to view transactions that are in the **Needs Authorization Status**. Then you can choose to **authorize or reject**.

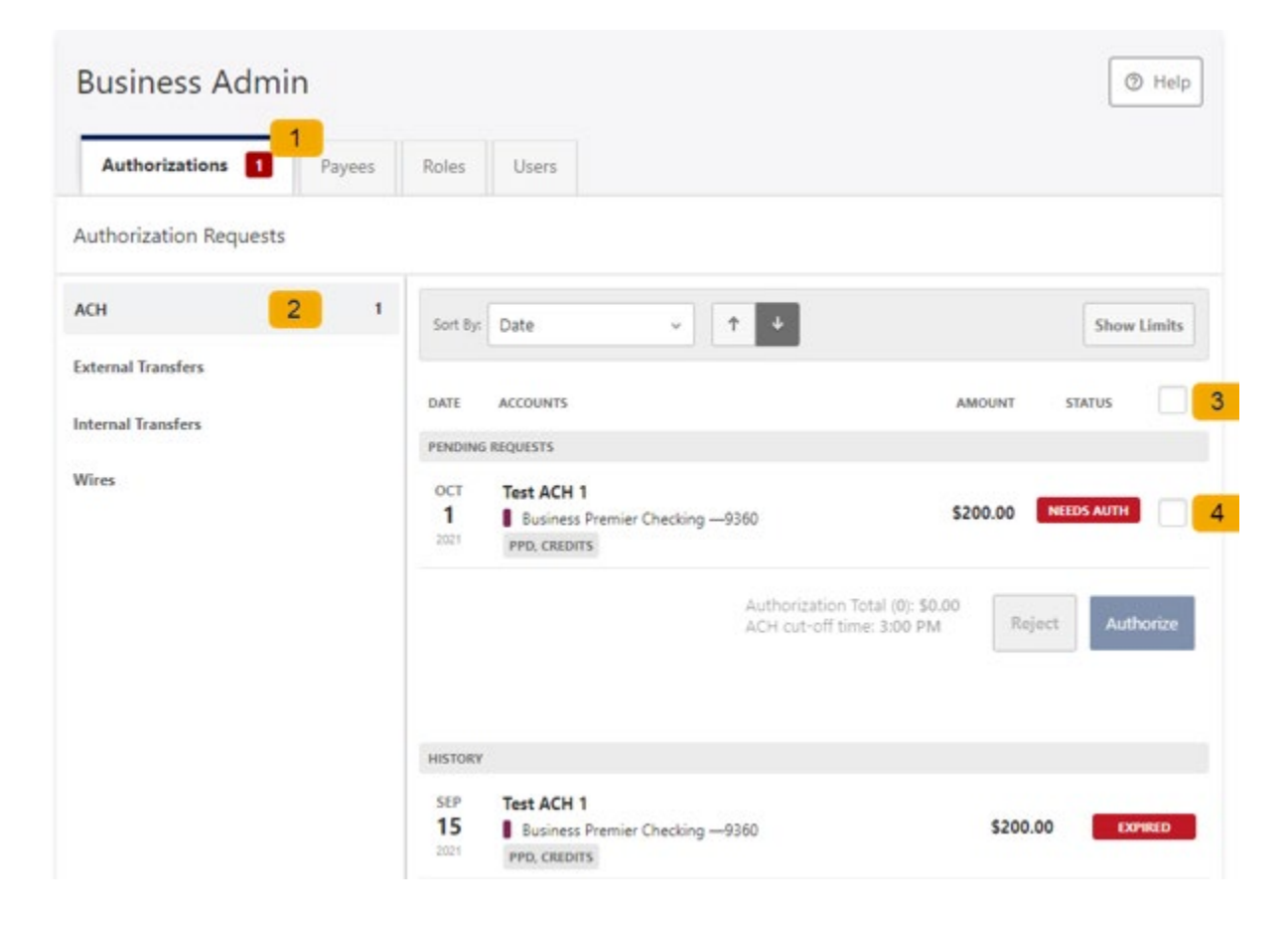

# <span id="page-19-1"></span>**Multi Account Transfers**

Our newest feature allows you to create single account transfers or multiple account transfers from the Transfers tab.

To do this simply follow the directions below.

1. Click Transfer & Pay tab.

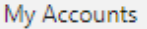

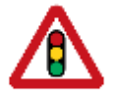

Payments to credit cards before 5 pm CST will post same day. Payments after that time will post next business day.

 $^{\circ}$ 

 $^{\circ}$ 

 $\circledcirc$ 

# **Transfers**

Make a Transfer Scheduled Activity Templates Add Account

2. Select Multi Transfer from the Transfer Type drop down menu.

### **Transfers** Make a Transfer Scheduled

Activity Templates Add Account

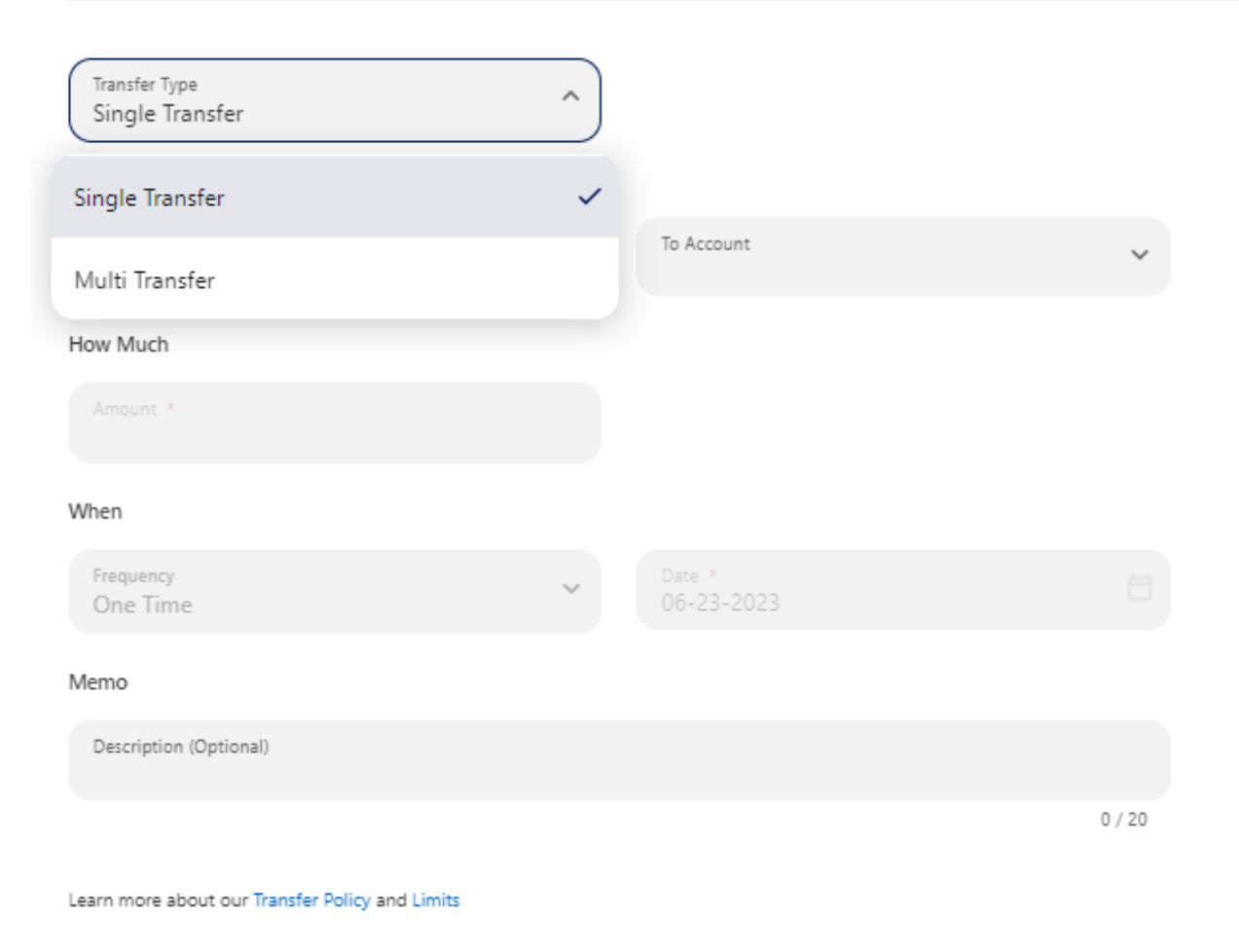

Review Transfer

3. Select Add Template from the Template drop down menu.

# **Transfers**

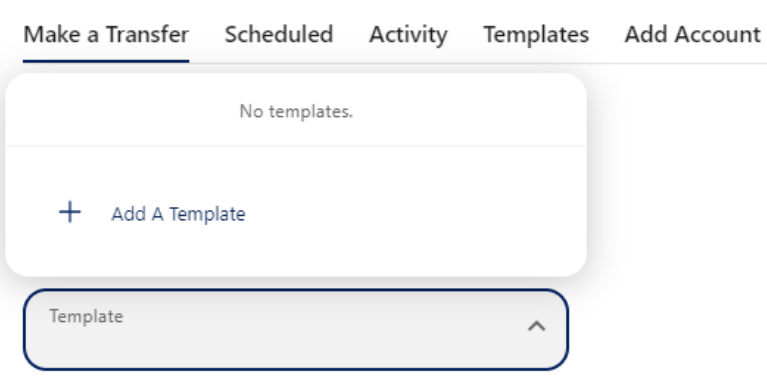

Learn more about our Transfer Policy and Limits

Review Transfer

- 4. Select your Transfer Type
	- One source account to many destination accounts.

 $\odot$ 

# **Transfers**

 $^{\circ}$ 

Return to Template Listings

# **Create a Template**

#### Template

Enter basic template information below.

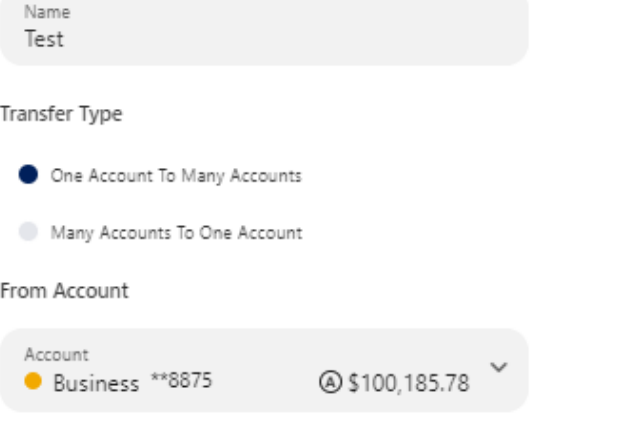

#### Transactions

The default fields can be modified by the end user submitting this template.

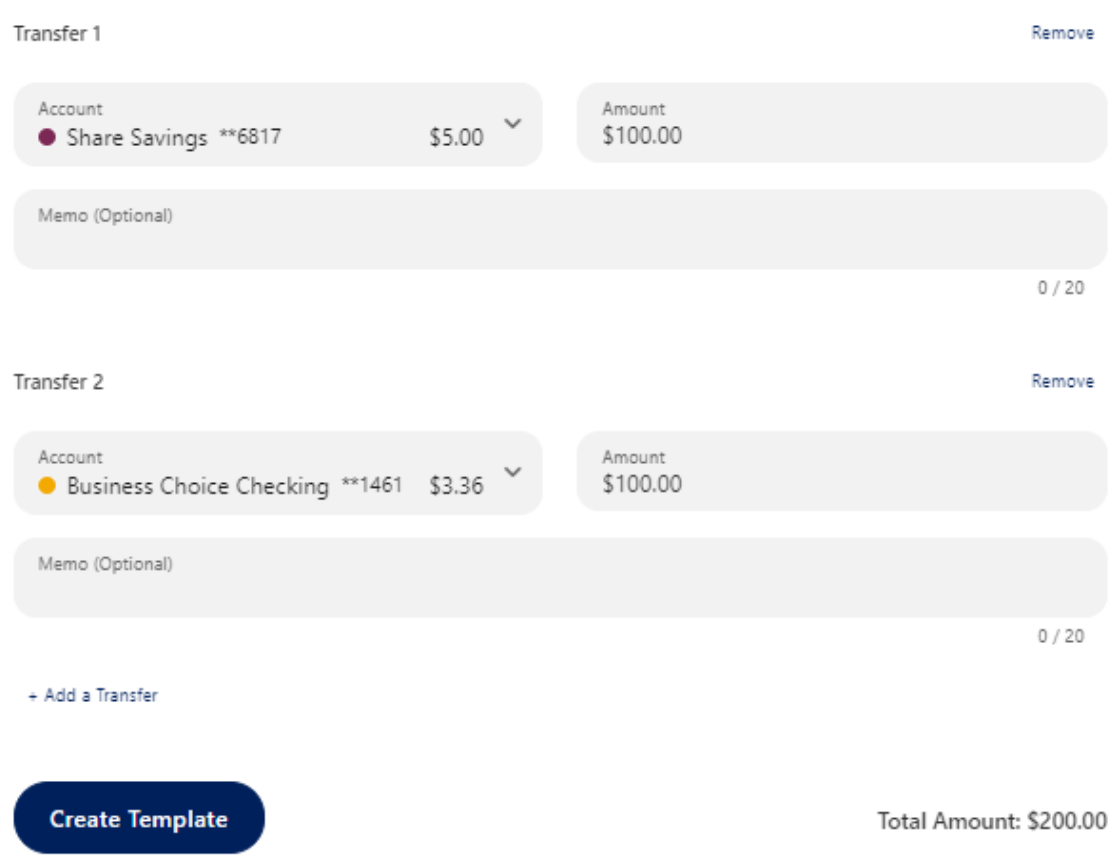

• Many destination accounts to One source account.

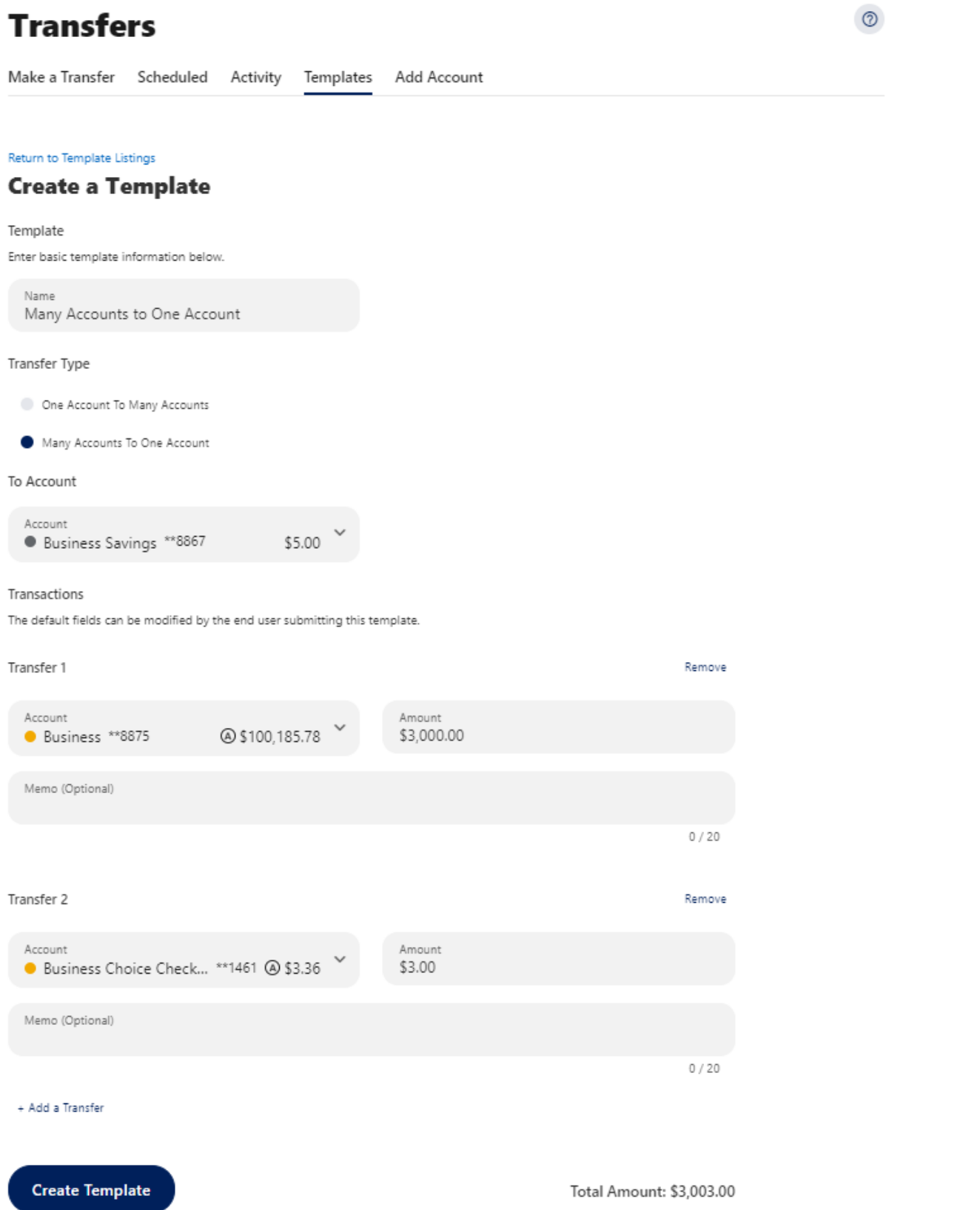

5. Once the template is created, return to make a transfer, and choose the template that was just created.

# **Transfers**

 $\sim$ 

 $\overline{\phantom{a}}$ 

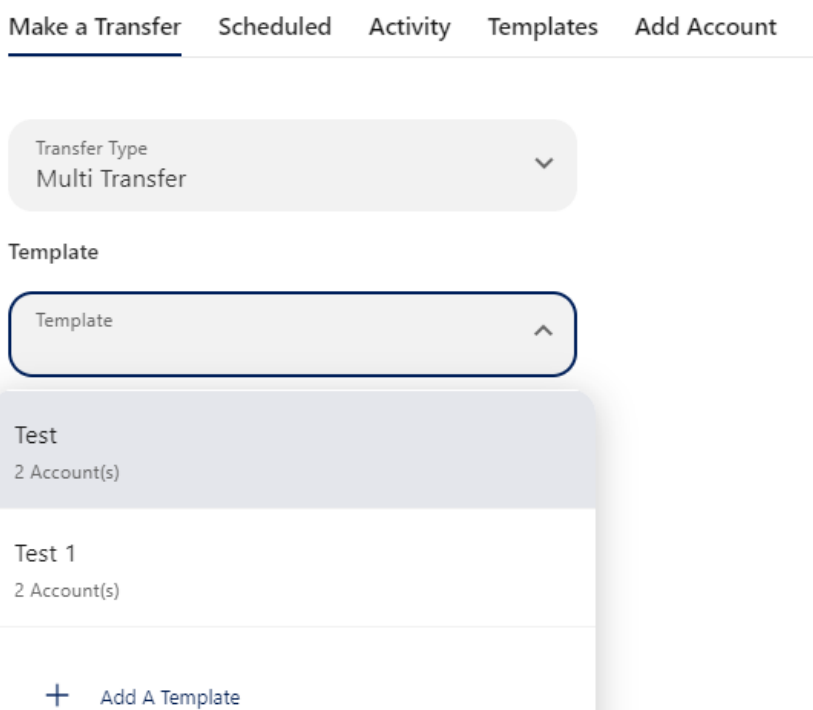

6. Click Review Transfers. From here you can Edit Transfers or Submit Transfers.<br>  $\overline{\mathcal{L}}_{\text{Test}}$  $\downarrow$ 

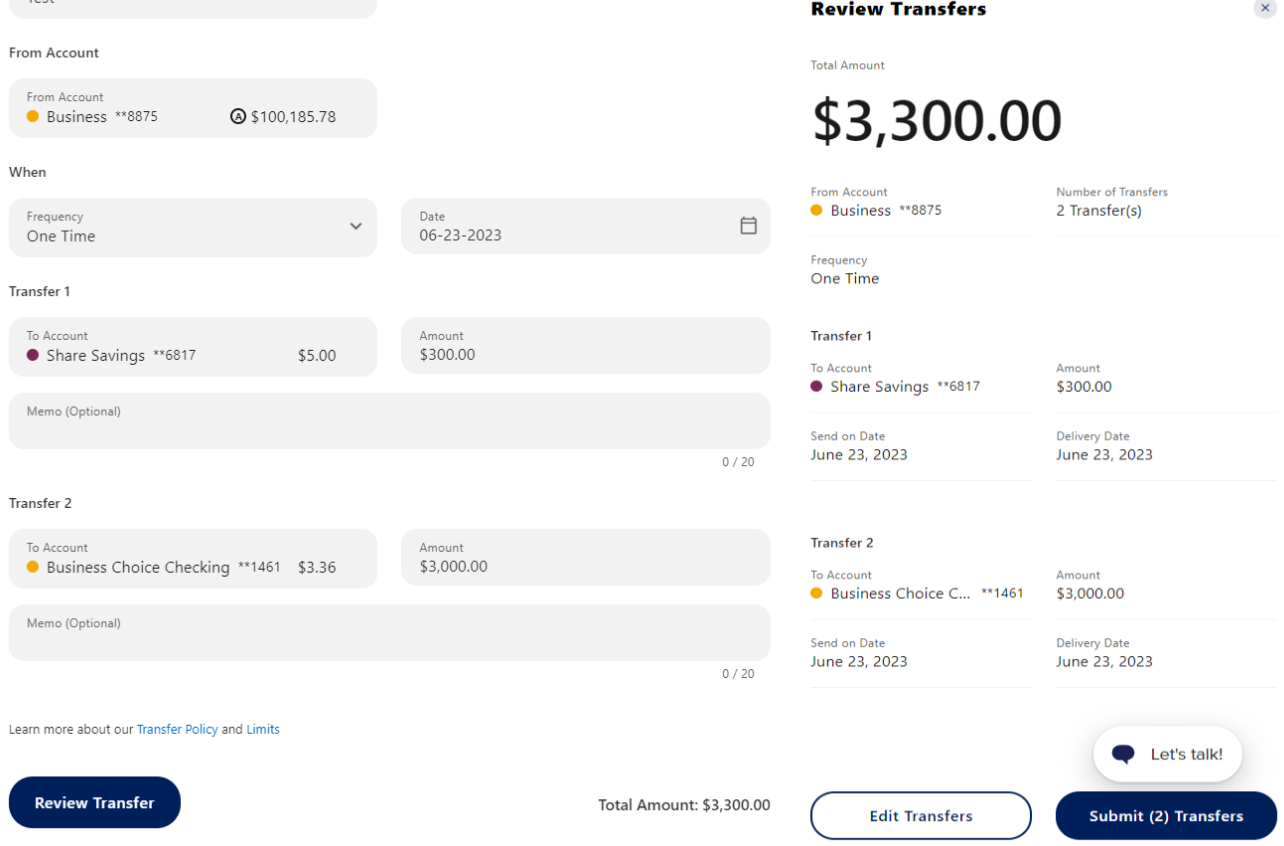

 $\odot$ 

<span id="page-25-0"></span>The Business ACH Widget allows you to:

- Create ACH templates
- Edit/Delete ACH templates
- Authorize ACH templates
- Submit ACH templates

# <span id="page-25-1"></span>**Creating ACH Templates**

An ACH template is a set of instructions that once created and saved, can be used in the future as the starting point from which to send payments. Information in the ACH templates includes the Template Name, Company Name, Transaction Type, Company Entry Description, Offset Account, Access Level, and Payees. Before you can create ACH templates, you must be assigned to a role with Create ACH Template, Edit ACH Template, and ACH Account permissions.

To create a new ACH template:

1. Click the **New Template** button.

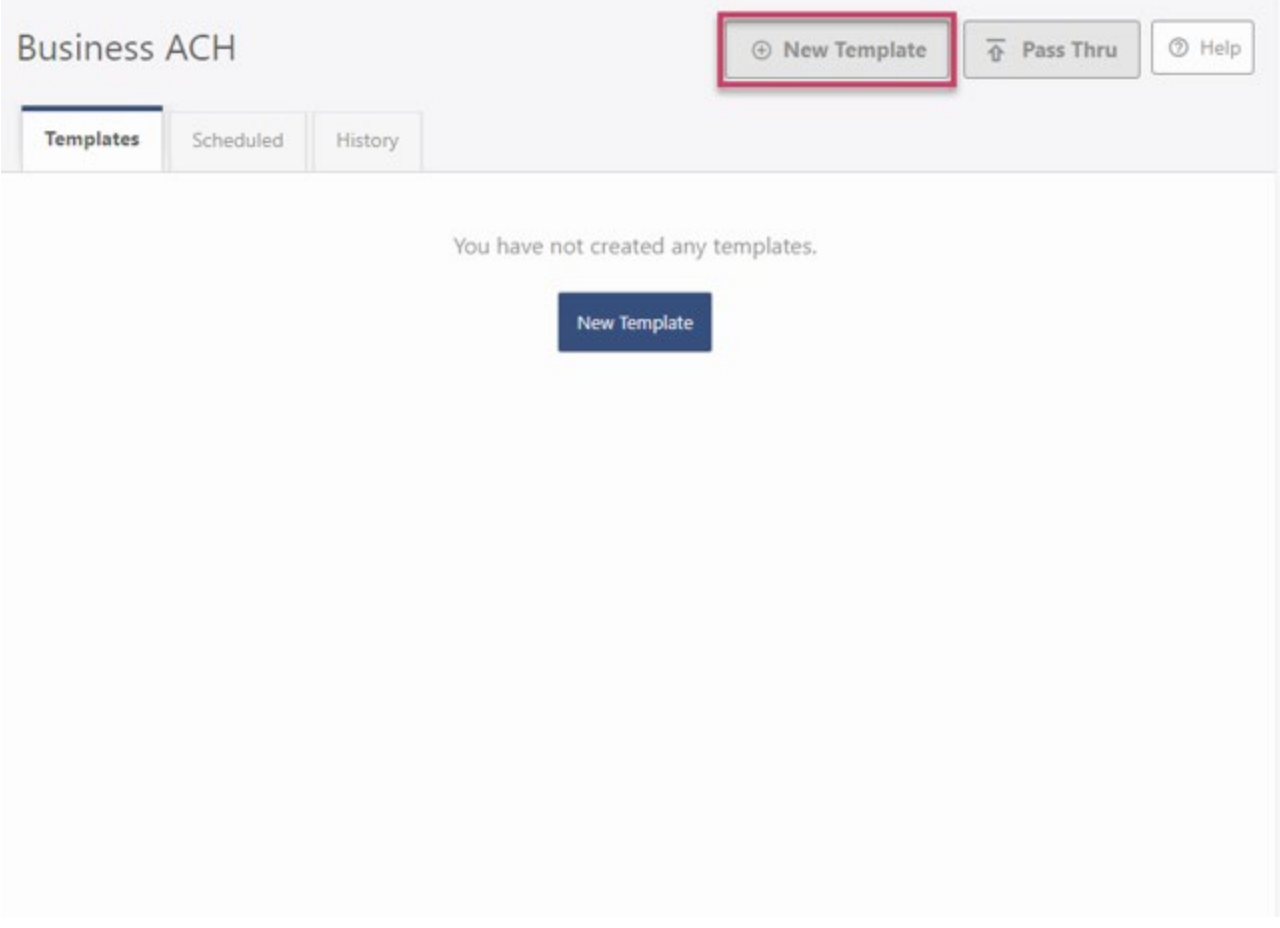

2. The New Template window will display:

×

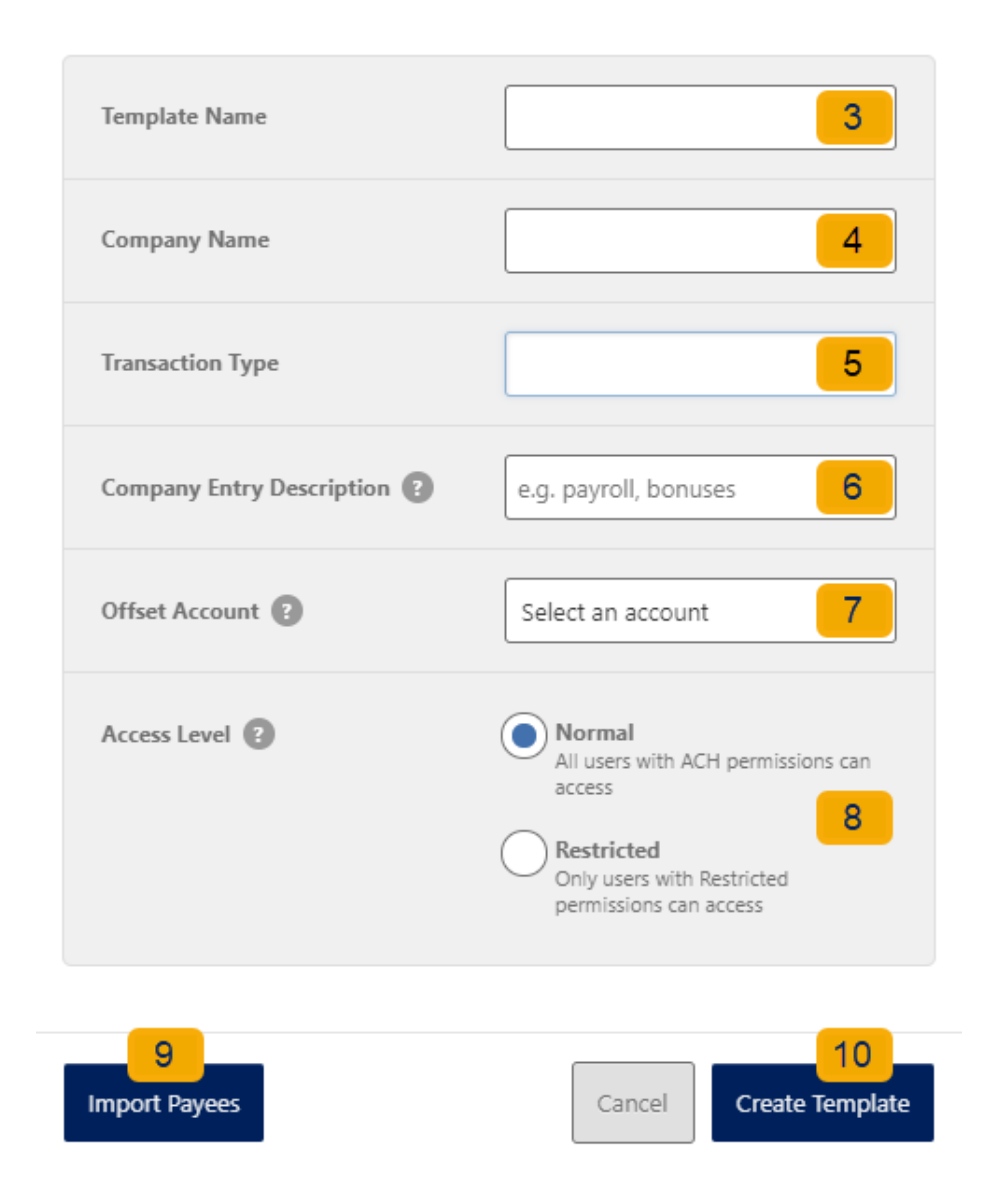

- 3. Enter a **Template Name**.
- 4. Select a **Company Name** from the dropdown menu.
- 5. Select a **Transaction Type** from the dropdown menu of available Transaction Types.
- 6. Enter a **Company Entry Description**. This provides a description of the transaction to the payee. (optional)
- 7. Select an **Offset Account** from the dropdown menu.
- 8. Select an **Access Level** for the template. A template marked as **Restricted** would only be viewable by a business user with **Access to Restricted Templates** permissions.

9. Click the **Import Payees** button to upload a NACHA (.txt) or .csv (comma separated value) file into business banking for future use (optional). The format required for the file upload is noted in the **Show file setup instructions** link.

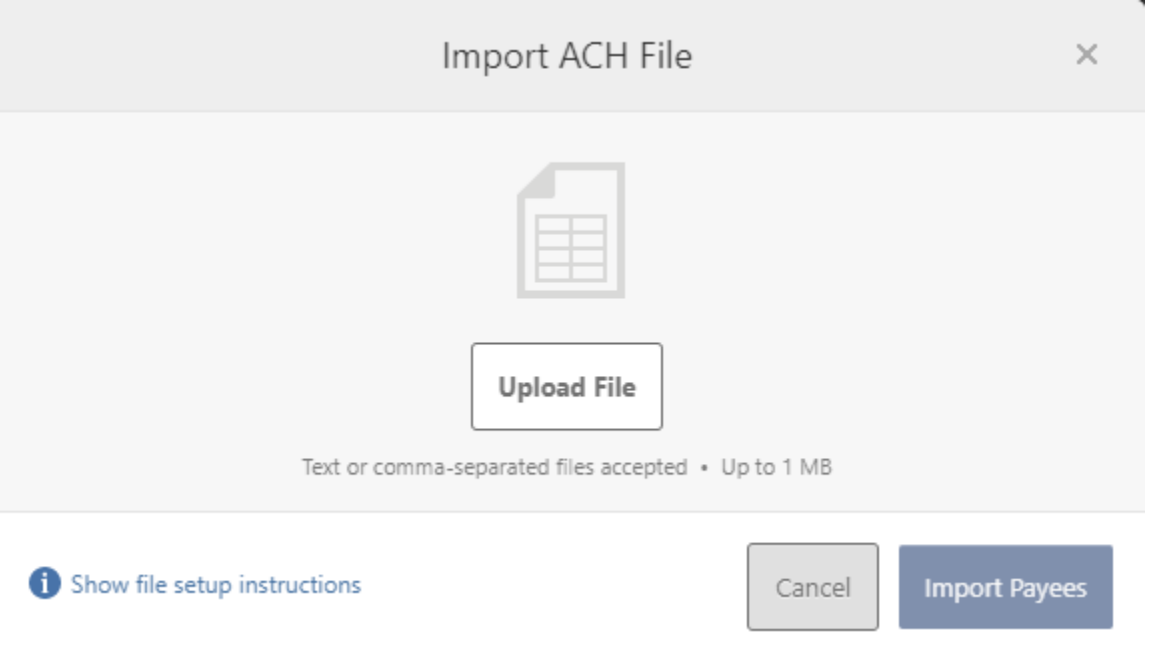

- 10.Click the **Create Template** button to save the new template or click the **Cancel** button to close the New Template window without saving.
- 11.A confirmation message will display confirming the template has been created.

### <span id="page-27-0"></span>**Editing ACH Templates**

The edit template function allows you to edit the Name of the template, Company Entry Description, Offset Account, and the Access Level. You must be assigned a role with the **Edit ACH Template** permission in order to edit a template.

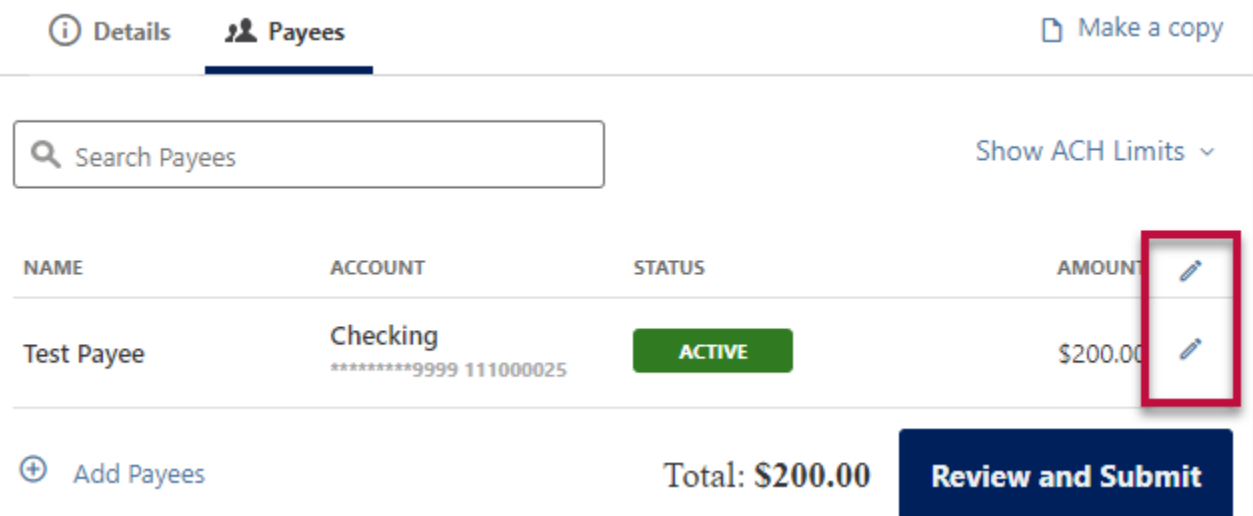

**Important:** Edits are not applied to templates pending authorization, authorized templates, or futuredated templates.

# <span id="page-28-0"></span>**Deleting an ACH Template**

The delete a template function allows you (if permitted) to delete ACH templates. You must be assigned a role with the **Delete ACH Template** role permission to delete a template.

**Important**: Deletion is not applied to templates pending authorization, authorized templates, or future-dated templates. If you delete an ACH template that has been scheduled, the system will allow Arkansas Federal Credit Union to process the already scheduled template. To cancel a future-dated template, click the **Scheduled** tab and click the **Cancel** button to cancel the template to prevent it from being processed.

# <span id="page-28-1"></span>**Scheduled Tab**

The Scheduled tab displays future dated ACH submissions that are scheduled to be, and have not yet been, processed by Arkansas Federal Credit Union.

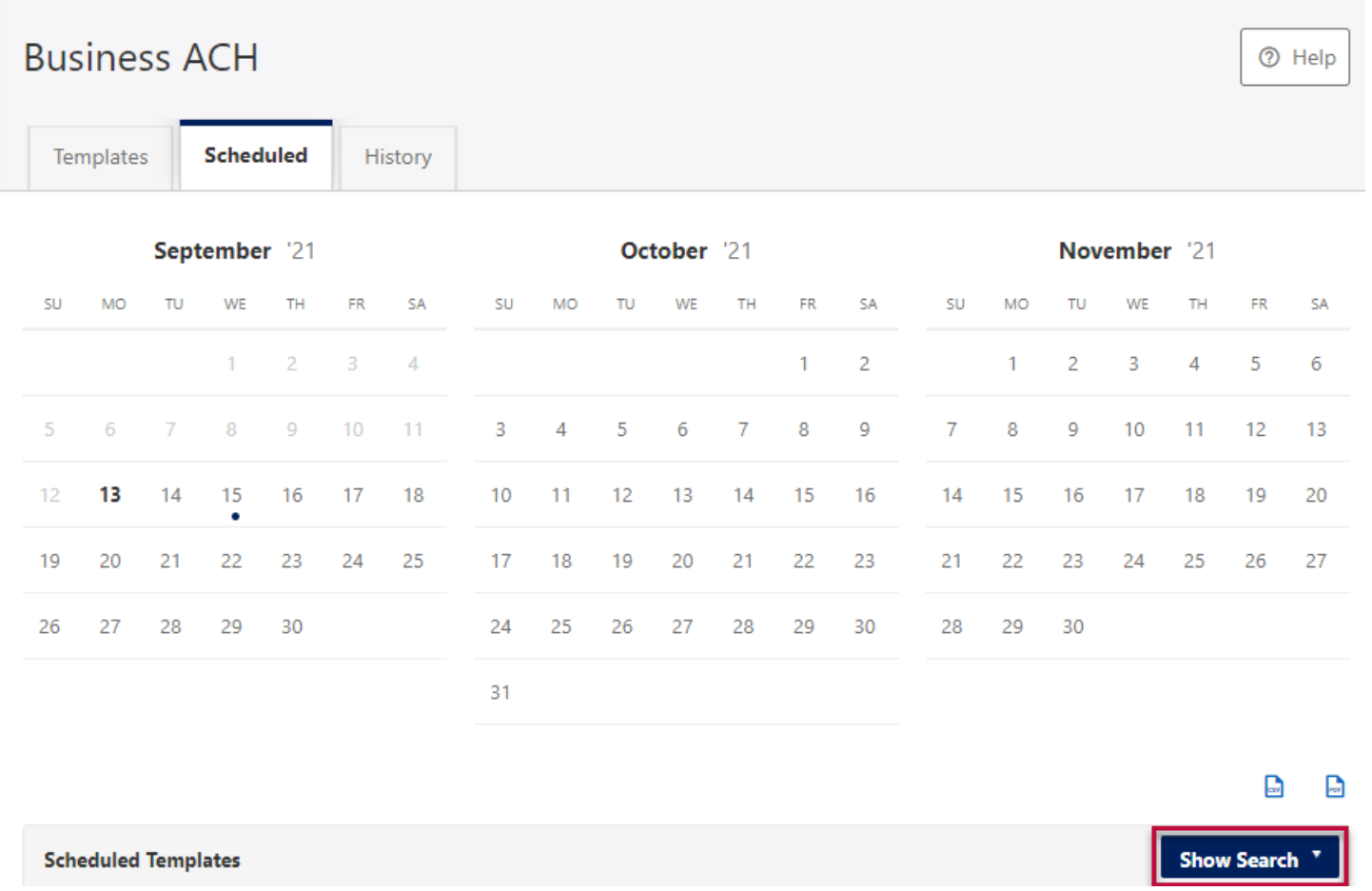

# <span id="page-29-0"></span>**History Tab**

The **History** tab displays pending batches (submissions available for processing by Arkansas Federal Credit Union) and a template history (submissions that have been completed or rejected by Arkansas Federal Credit Union rejected when in a *needs authorization* status or canceled).

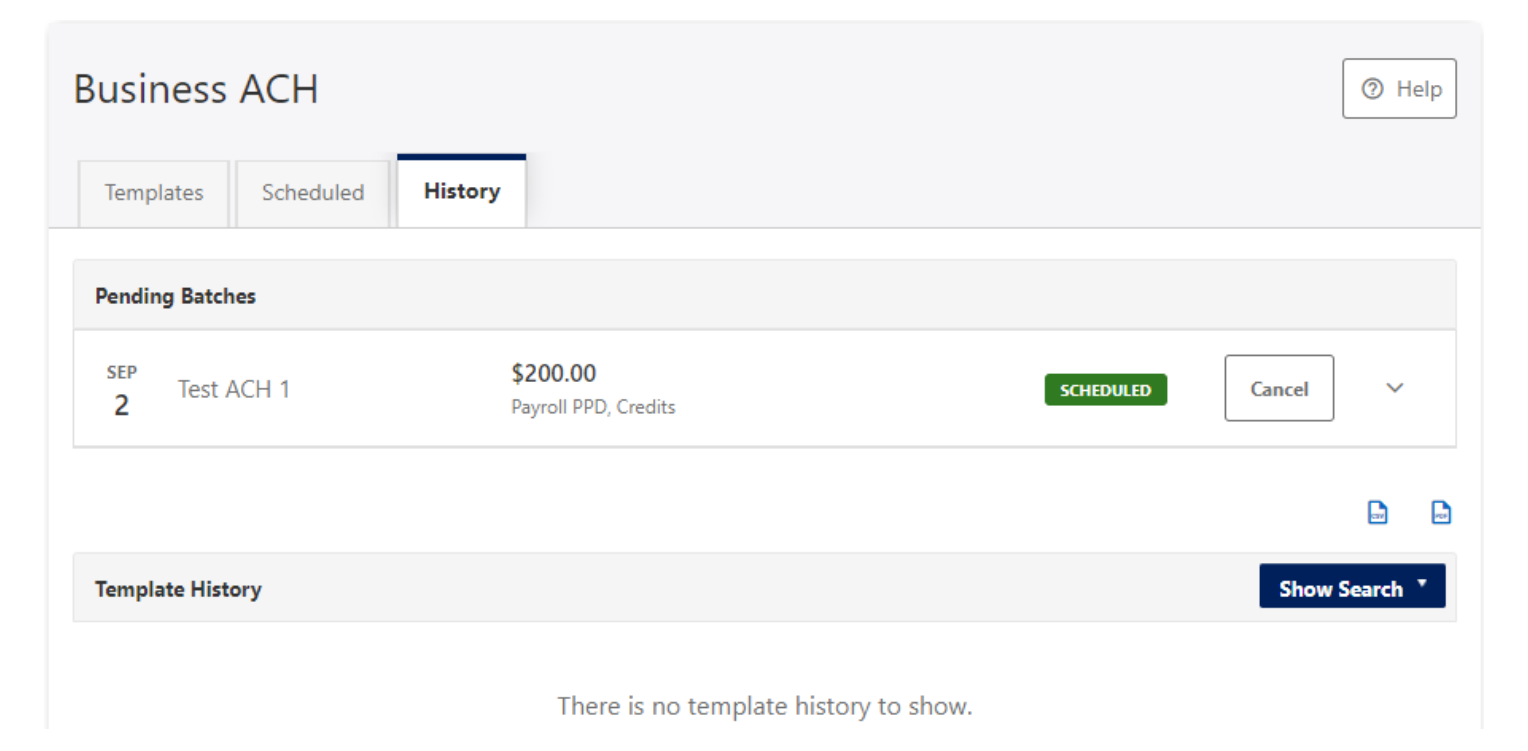

# <span id="page-29-1"></span>**ACH Processing Days and Cutoff Times**

ACH Processing Days are the days of the week that Arkansas Federal Credit Union will process ACH files for delivery and the days of the week that you can select as an Effective Entry date for ACH template submission. An ACH submission cutoff time is the deadline for you to submit an ACH batch on a given day. All ACH submissions received after the submission cutoff time will be treated as received on the following ACH processing day.

# <span id="page-29-2"></span>**Submit an ACH Template**

The Submit Template feature allows you to submit templates for authorization (if needed) and processing. In order to submit ACH templates, you must be assigned a role with **Submit Template** permissions, permissions for the ACH transaction type, and the offset account used in the template.

To submit an ACH template:

- 1. Select the desired template to submit for processing
- 2. Click the **Review and Submit** button.

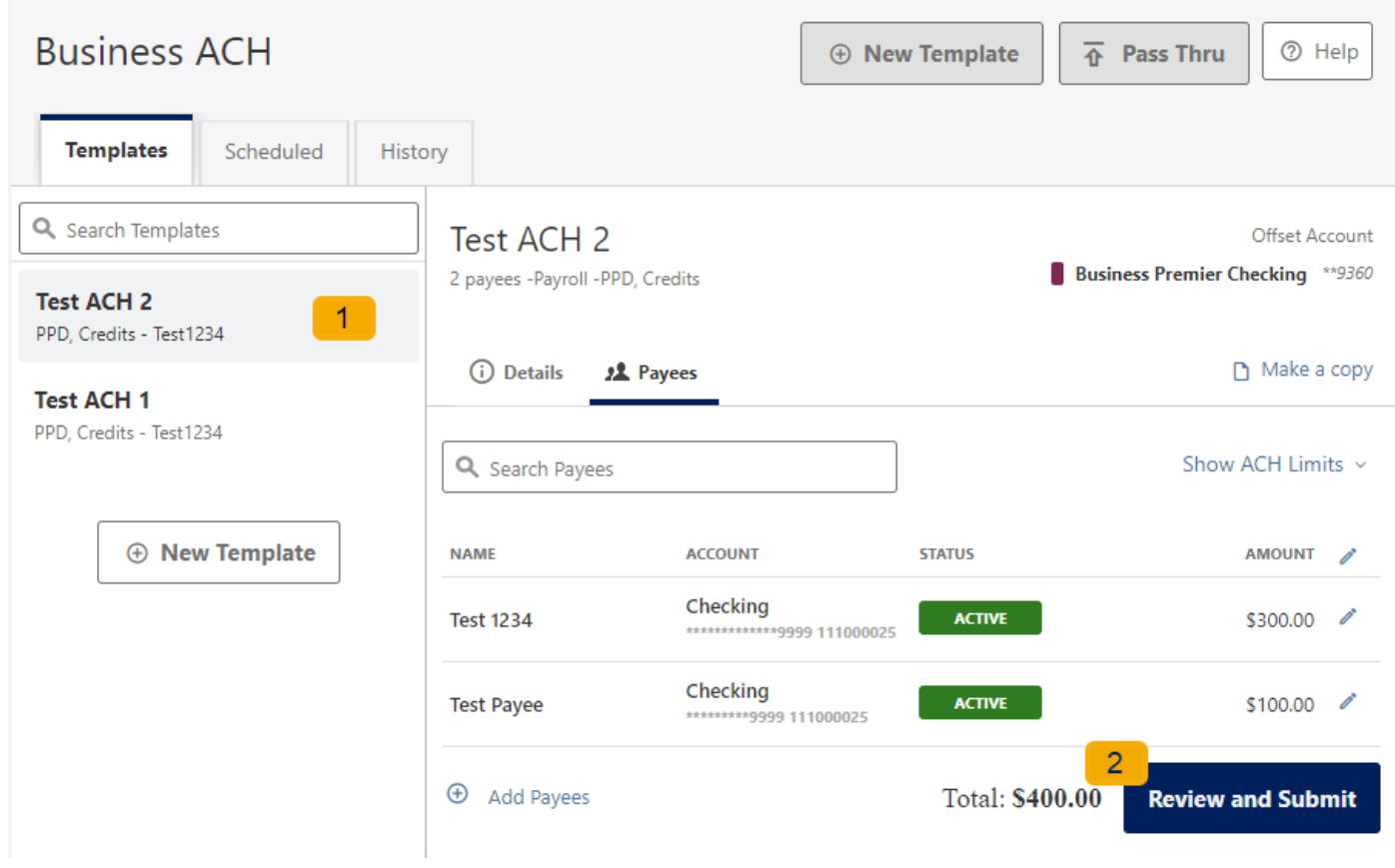

# <span id="page-30-0"></span>**Notifications and Alerts**

ACH alert contact methods are configurable under **Settings** → **Notifications**. The ACH transfer module supports the following alerts:

- ACH Requires Authorization
- ACH Authorized
- ACH Authorization Rejected
- ACH Canceled
- ACH Expired (not approved by the cutoff time)
- <span id="page-30-1"></span>● ACH Processed

# **Business Wire Widget**

Wire transfers offer convenience, speed, and security. The Business Wires widget has specific roles, accounts, payees, limits, and authorizations available and allows qualified accounts to send out wire transfers. A payee may have more than one account depending on the number of wire payment methods that have been established.

Business Wires allows you to:

- Create wire payment requests
- Authorize wire payment requests

• Set limits

# <span id="page-31-0"></span>**Submit a Business Wire Request**

In the Business Wires widget, from the **Classic tab**, select a **Payee** from the drop-down list. Choose a **Funding Account** and a **Company Name.** Enter the **Amount** for the transfer. Select the **Delivery By date**. Enter any additional details into **the Originator to Beneficiary** Info field (optional). Click **Confirm Payment.**

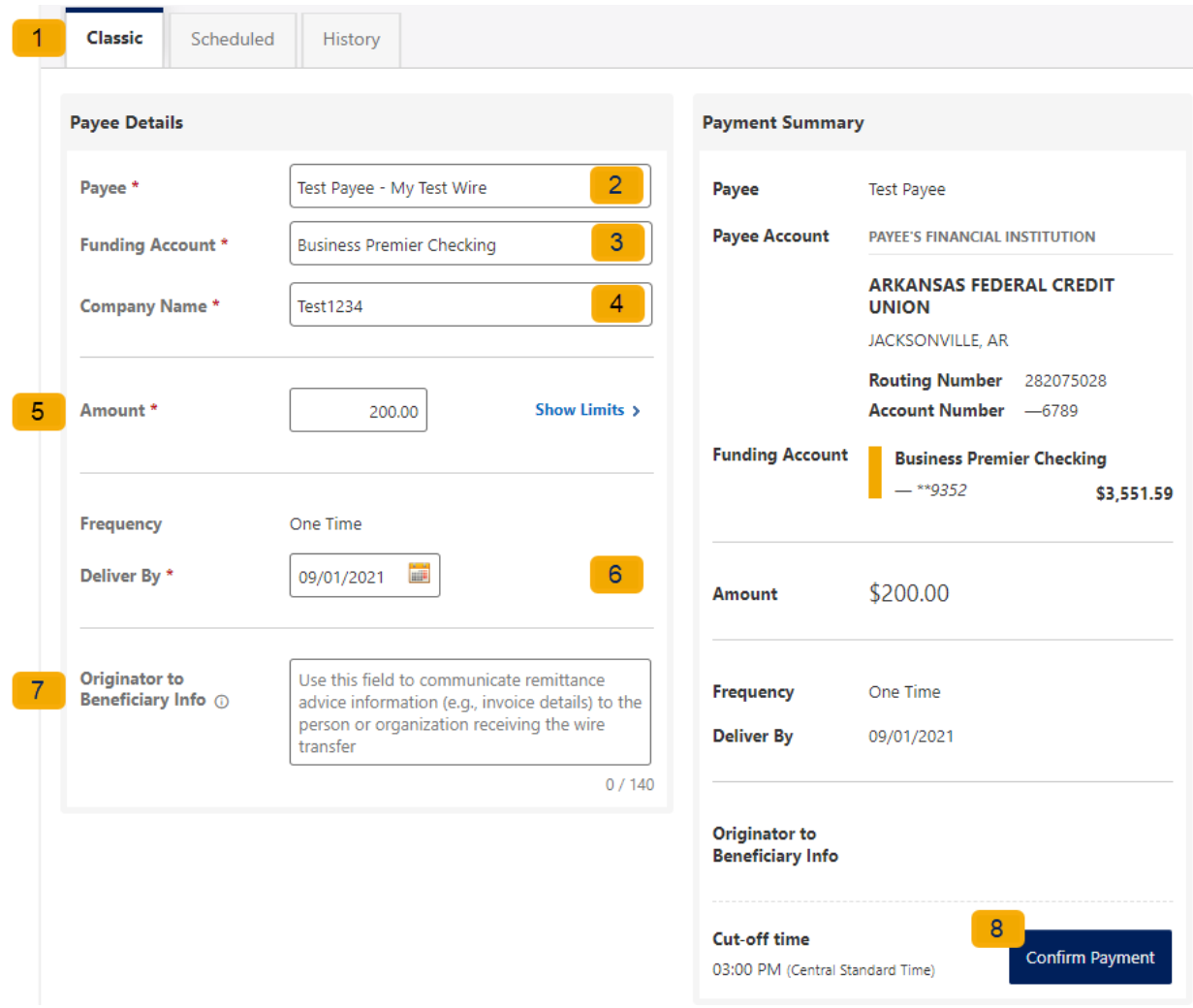

### <span id="page-31-1"></span>**Search for a Business Wire**

On the **Scheduled** tab of the Business Wires widget, click the **Show Search** button to view search fields. **Enter search criteria** and click the **Search** button.

### <span id="page-31-2"></span>**Cancel Business Wire Request**

Wires cannot be edited, if there was a mistake made, you will need to cancel the wire transfer and submit a new request. Under the **scheduled tab,** locate the wire transfer and click the cancel button, enter a reason, and select the **Cancel Payment** button.

# <span id="page-32-0"></span>**Business Reports Widget**

The Business Reports widget provides you with the ability to access Standard Reports and create Custom Reports. Custom Report generation tools providing the ability to generate new reports to yield new insights on your ACH details and transaction history. The four main areas include:

- 1. Quick Filter Cards Quick Filter Cards are located above the Balance Trend chart on the Business Reports Dashboard. The Quick Filter Cards show the current balance of all of the business user's deposit accounts and loans. If you click on a Quick Filter Card, the Balance Trend chart will be instantly filtered to show only trends for those accounts (all other filter settings remain the same). The Quick Filter Card selection will cascade to the Balance Trend chart, Transaction Summary, and the Transaction Overview.
- 2. Balance Trend The Balance Trend chart is a line chart at the center of the dashboard that shows the trend in deposit account balances for a selected set of accounts over a selected period of time.
- 3. Transaction Overview The Transaction Overview is a high-level bar chart connected to the bottom of the Balance Trend chart on the Business Reports Dashboard. The Transaction Overview chart will display the sum of total debits and credits for the selected deposit accounts on a daily basis for the selected Date Range. The selected accounts and the selected time period are inherited from the options used for the Balance Trend chart.
- 4. Transaction Summary The Transaction Summary is a detailed bar chart connected to the right side of the Balance Trend chart on the Business Reports Dashboard. The Transaction Summary opens when you on a specific day within the Balance Trend chart. The Transaction Summary will display sums of debits and credits for the selected transaction types for the selected time period. The selected accounts and time period are inherited from the options used for the Balance Trend chart.

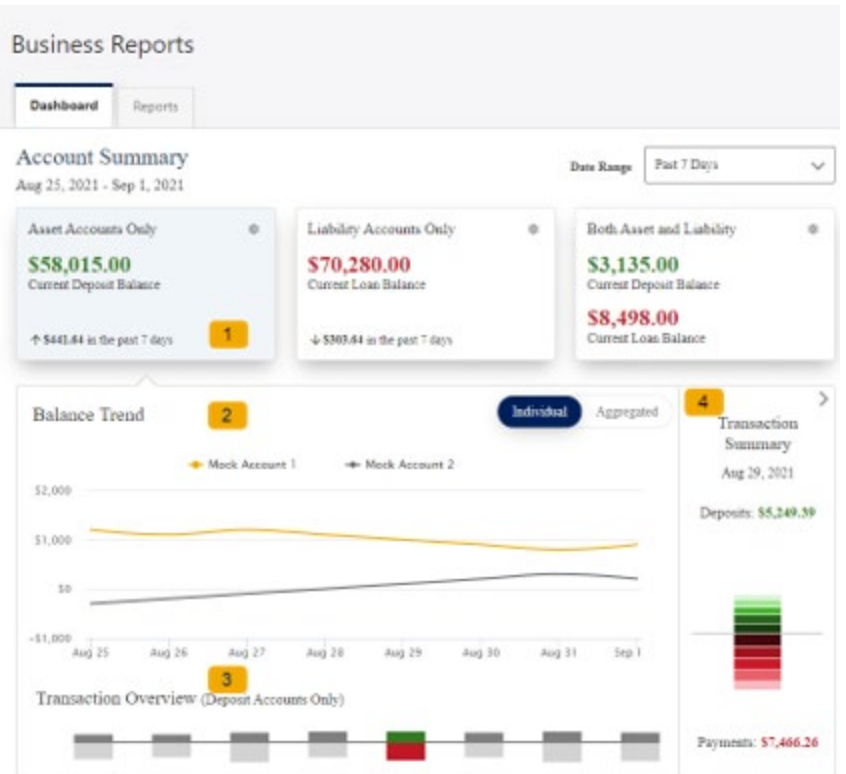

# <span id="page-33-0"></span>**Create a Custom Report**

The Reports Tab will show you standard reports that are generated by Arkansas Federal Credit Union. You will also be able to run your own custom reports. Within the Business Reports widget, select the **Create Custom Report** button.

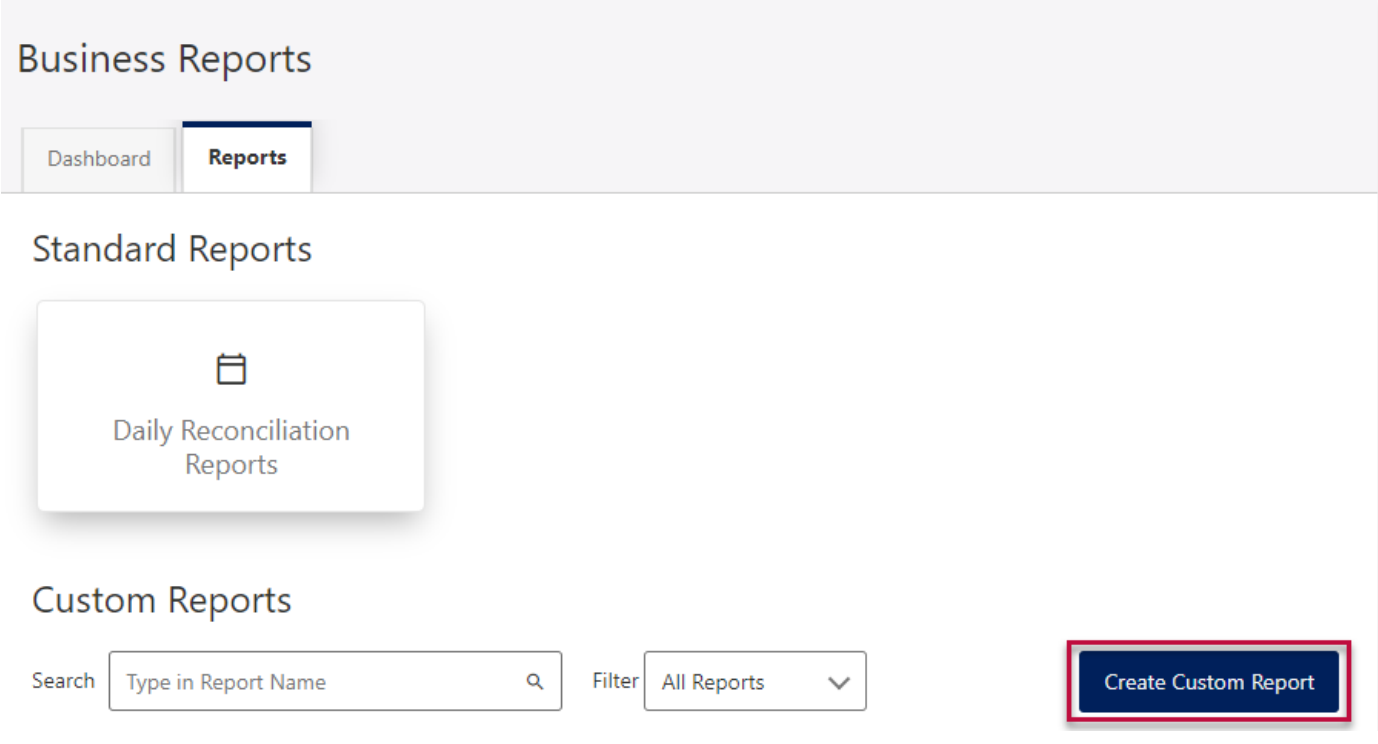

Then, select **the Custom Report type** and the selected Custom Report type will display with default columns.

What type of report would you like to create?  $\times$ 

 $\widehat{ACH}$  $\mathcal{L}$ **ACH Details Transaction History** Report of originated ACH Report of all transactions for activity for selected accounts selected accounts with with customized attributes. customized attributes.

- 1. Click the **Edit** (pencil) icon next to the report name to add the name of the report. **Enter the name** of the report and click the **Accept** (checkmark) button to save.
- 2. **Add / Remove Column** button will allow you to add or remove columns from the Custom Report by checking the boxes next to the column to add (if the box is blank) or remove (if the box is checked) the associated column. Click the **Update** button to save the changes or click the Cancel button to close the window without saving the changes.
- 3. Click the **Save Dynamic Report,** enter a name, description, date range, and share type and select to receive a notification via email when the report is ready.
- 4. Click the **Save** button to create the new Custom Report or click the Cancel button to close the Custom Report without saving.

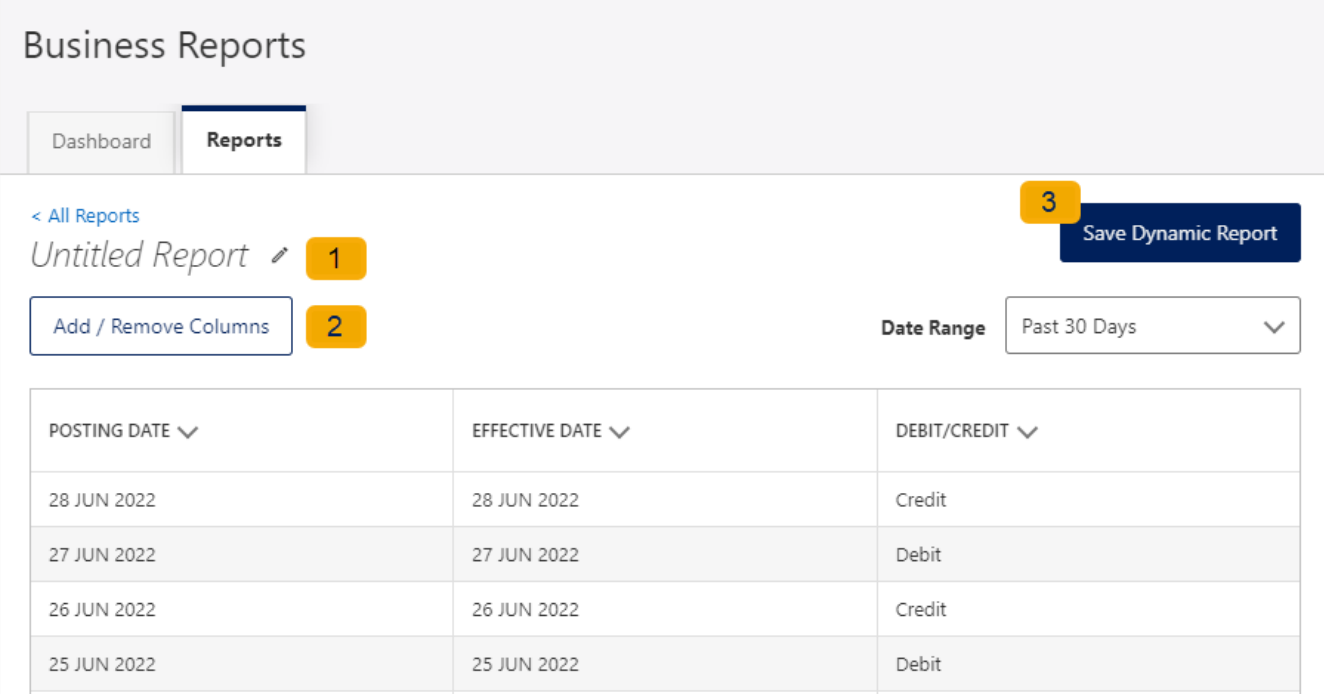

### <span id="page-34-0"></span>**Edit Custom Reports**

To Edit a Custom Report, **select** the report you would like to edit, and then click the appropriate **Edit**  (pencil) icons. Once all edits have been completed, click the **Update Dynamic Report** button.

< All Reports

This is a sample report #300  $\swarrow$ 

Update Dynamic Report

 $\checkmark$ 

Date Range

Add / Remove Columns

# <span id="page-35-0"></span>**Delete Custom Reports**

Use the **Delete** icon (trash can) to remove the Custom Report.

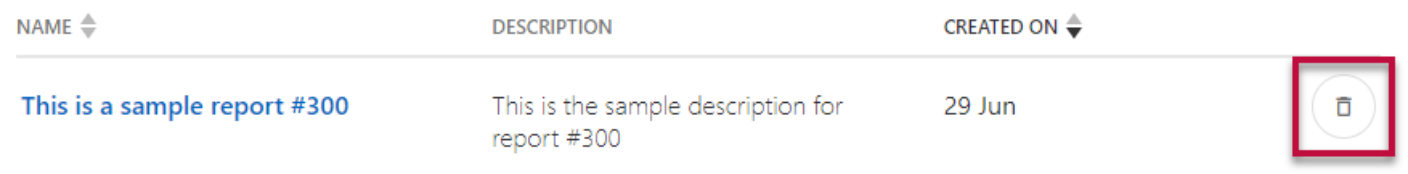